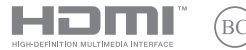

TH<sub>21045</sub> การแก้ไขครั้งที่ 1 / มีนาคม 2023

# **IN SEARCH OF INCREDIBLE**

ค่มืออิเล็กทรอนิกส์

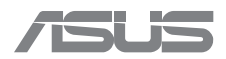

#### **ข้้อมููลเกี่่�ยวกัับลิขิ สิทธิ์ิ ์�**

้ห้ามทำซ้ำ ส่งต่อ ด้ดลอก เก็บในระบบที่สามารถเรียกกลับมาได้ ่ หรือแปลส่วนหนึ่งส่วนใดของค่มือฉบับนี้เป็นภาษาอื่น ชึ่งรวมถึงผลิตภัณฑ์และซอฟต์แวร์ที่บรรจุอยู่ภายใน ยกเว้นเอกสารที่ผู้ซื้อเป็นผู้เก็บไว้เพื่อจุดประสงค์ในการ ี่ สำรองเท่านั้น โดยไม่ได้รับความยินยอมเป็นลายลักษณ์อักษรอย่างชัดแจ้งจาก ASUSTeK COMPUTER INC. ("ASUS") ASUS ให้คู่มือฉบับนี้ "ในลักษณะที่เป็น" โดยไม่มีการร ับประกันใดๆ ์ไม่ว่าจะโดยชัดแจ้งหรือเป็นนัย ซึ่งรวมถึงแต่ไม่จำกัดอยู่เพียงการรับประกับ ิ หรือเงื่อนไขของความสามารถเชิงพาณิชย์ หรือความเข้ากันได้สำหรับวัตถุประสงค์เฉพาะ ไม่มีเหตุการณ์ใดที่ ASUS, คณะผู้บริหาร, เจ้าหน้าที่, พนักงาน ้หรือตัวแทนของบริษัทต้องรับผิดชอบต่อความเสียหาย ไม่ว่าจะเป็นความเสียหายทางอ้อม, ี ความเสียหายพิเศษ, อุบัติเหตุ หรือความเสียหายที่เกิดขึ้นตามมา (รวมทั้งความเสียหายที่เกิดจากการสูญเสียผลกำไร, ความเสียหายทางธุรกิจ, ความเสียหายของการใช้ข้อมูล, ์ การหยุดชะงักทางธุรกิจ หรือลักษณะอื่นๆ) แม้ว่า ASUS จะได้รับการบอกกล่าวว่าอาจมีความเสียหายเหล่านั้น ้ เกิดขึ้นจากข้อบกพร่อง หรือข้อผิดพลาดในคู่บ็อหรือผลิตภัณฑ์บ

ึ การรับประกันผลิตภัณฑ์หรือบริการ จะไม่ขยายออกไปถ้า: (1) ผลิตภัณฑ์ได้รับการซ่อมแซม, ดัดแปลง หรือเปลี่ยนแปลง ถ้าการซ่อมแซม, การดัดแปลง หรือการเปลี่ยนแปลงนั้นไม่ได้รับอนุญาตเป็นลาย ี ลักษณ์อักษรจาก ASUS; หรือ (2) หมายเลขผลิตภัณฑ์ของผลิตภัณฑ์ถูกขีดฆ่า หรือหายไป

ข้อมูลจำเพาะและข้อมูลที่บรรจุในคู่บ็อฉบับนี้ มีไว้สำหรับเป็นข้อมูลประกอบเท่านั้น

และอาจเปลี่ยนแปลงได้โดยไม่ต้องแจ้งให้ทราบล่วงหน้า และไม่ควรถือเป็นพับธะสัญญาจาก ASUS ASUS ไม่ ้รับผิดชอบต่อข้อผิดพลาด หรือความไม่เที่ยงตรงใดๆ ที่อาจปรากภในค่มือฉบับนี้ รวมถึงผลิตภัณฑ และซอฟต์แวร์ที่อธิบายอยู่ภายใน

ี ลิขสิทธิ์ถูกต้อง ฉ 2023 ASUSTeK COMPUTER INC. สงวนลิขสิทธิ์

#### **ข้้อจำำ�กััดของความรัับผิิดชอบ**

้อาจมีเหตุการณ์บางอย่างเกิดขึ้นเนื่องจากส่วนของ ASUS หรือความรับผิดชอบอื่น ี คุณมีสิทธิ์ที่จะกู้คืนความเสียหายจาก ASUS ในสถานการณ์ดังกล่าว ์ โดยไม่คำนึงถึงหลักการที่คณมีสิทธิ์ที่จะเรียกร้องความเสียหายจาก ASUS, ASUS จะรับผิดชอบเป็นจำนวนเงินของความเสียหายสำหรับการบาดเจ็บของร่างกาย (รวมทั้งการเสียชีวิต) ู้ และความเสียหายที่เกิดขึ้นกับทรัพย์สินจริง และทรัพย์สินส่วนบุคคลที่สามารถจับต้องได้: ิหรือความเสียหายที่แท้จริงอื่น และความเสียหายทางตรงที่เป็นผลจากความละเลย หรือการไม่ปฏิบัติตามหน้าที่ทางกภหมายภายใต้ถ้อยแถลงของการรับประกันนี้ ้ไม่มากไปกว่าราคาที่แสดงไว้ของผลิตภัณฑ์แต่ละอย่าง

ASUS จะรับผิดชอบเฉพาะความเสียหาย เนื่องจากการสูญหาย ความเสียหาย หรือการเรียกร้องใดๆ ตามที่ระบุ ภายใต้ถ้อยแถลงการรับประกันนี้ ข้อจำกัดนี้ยังใช้กับผู้จำหน่ายและร้านค้าปลีกของ ASUS ด้วย นี่่เป็นความรับ ่ ผิดชอบสูงสุดที่ ASUS, ผู้จำหน่าย หรือร้านค้าปลีกของคุณจะรับผิดชอบ

ASUS จะไม่รับผิดชอบใดๆ เกี่ยวกับสถานการณ์เหล่านี้: (1) บริษัทอื่นเรียกร้องความเสียหายจากคุณ; (2) การ สูญหาย หรือความเสียหายของรายการบับทึกหรือข้อมูลของคุณ; หรือ (3) ความเสียหายพิเศษ, อุบัติเหตุ หรือ ี ความเสียหายทางอ้อม หรือความเสียหายที่เกิดขึ้นตามมา (รวมทั้งการสูญเสียผลกำไร หรือการที่ไม่สามารถ ้ประหยัดได้) แม้ว่า ASUS, ผู้จำหน่าย หรือร้านค้าปลีกของคุณจะได้รับแจ้งว่าอาจมีความเป็นไปได้ที่จะเกิด ีความเสียหายเหล่านั้น

#### **การบริการ ิและสนัับสนุนุ**

เยี่ยมชมเว็บไซต์หลายภาษาของเราที่ https://www.asus.com/th/support

MyASUS มีคุณสมบัติสนับสนุนต่าง ๆ มากมาย ซึ่งประกอบด้วย การแก้ไขปัญหา, การเพิ่มประสิทธิภาพ ี ผลิตภัณฑ์, การรวมซอฟต์แวร์ ASUS และความช่วยเหลือต่าง ๆ ซึ่งช่วยคุณจัดระเบียบเดสก์ท็อปส่วนด้ว และ ู้เพิ่มพื้นที่การเก็บข้อมูล สำหรับรายละเอียดเพิ่มเติม โปรดเยี่ยมชมที่ https://www.asus.com/th/support/ FAQ/1038301/

### สารบัญ

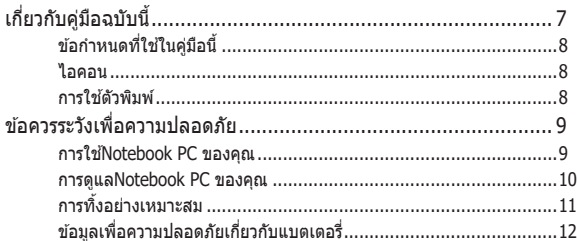

### ู้บทที่ 1: การตั้งด่าสาร์ดแวร์

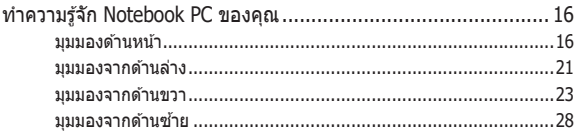

### บทที่ 2: การใช้ Notebook PC ของคุณ

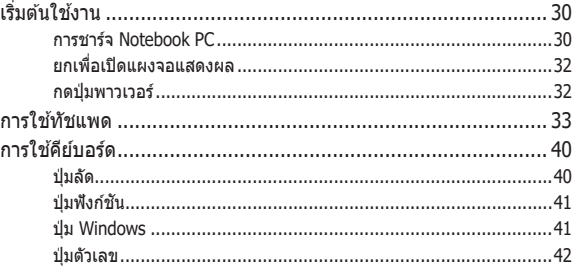

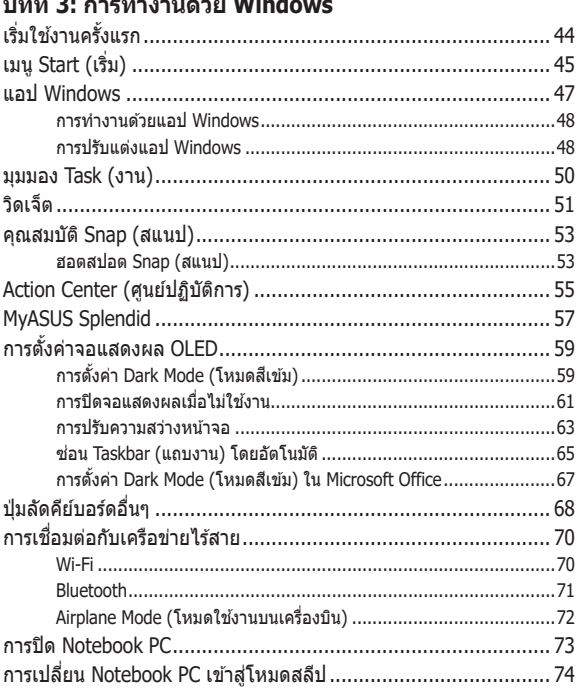

#### $\overline{a}$  $\overline{\phantom{a}}$  $\mathcal{L}$  ... ٠.

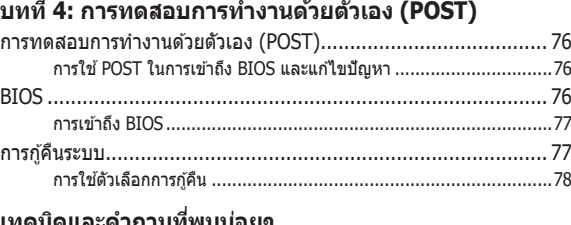

### **[เทคนิิคและคำำ�ถามที่่�พบบ่่อยๆ](#page-80-0)**

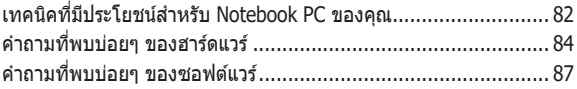

### **[ภาคผนวก](#page-88-0)**

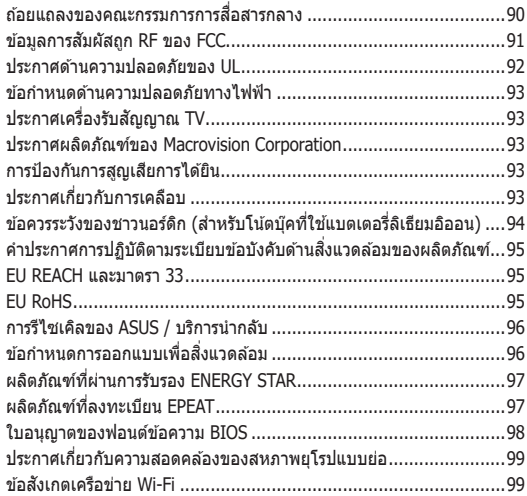

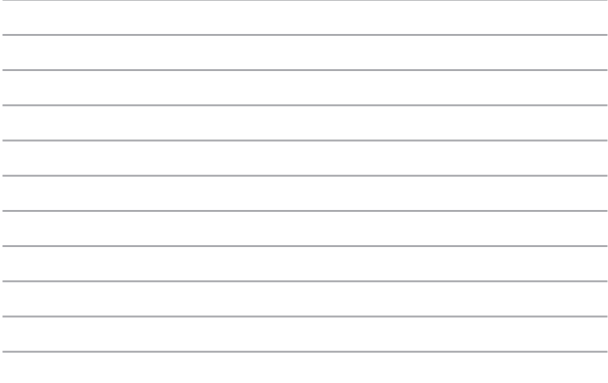

## <span id="page-6-0"></span>**เกี่่�ยวกัับคู่่มืือฉบัับนี้้�**

ค่มือนี้ให้ข้อมูลเกี่ยวกับคุณสมบัติด้านฮาร์ดแวร์และซอฟต์แวร์ของNotebook ี PC ของคุณ โดยจัดหมวดหม่เป็นบทต่างๆ ดังนี้:

### **บทที่่� 1: การตั้้�งค่า่ ฮาร์์ดแวร์์**

ำเทบี้ให้รายละเอียดเกี่ยวกับองค์ประกอบด้านฮาร์ดแวร์ของNotebook PC ของคุุณ

### **บทที่่� 2: การใช้ Notebook PC ้ ของคุุณ**

บทนี้แสดงถึงวิธีการใช้ส่วนต่างๆ ของNotebook PC ของคุณ

### **บทที่่� 3: การทำำ�งานด้้วย Windows**

บทนี้ให้ภาพรวมเกี่ยวกับการใช้ Windows ในNotebook PC ของคุณ

### **บทที่่� 4: การทดสอบการทำำ�งานด้้วยตััวเอง (POST)**

บทบี้แสดงถึงวิธีการใช้ POST เพื่อเปลี่ยบแปลงการตั้งค่าต่างๆ ของNotebook PC ของคุุณ

### **เทคนิิคและคำำ�ถามที่่�พบบ่่อยๆ**

ี่ส่วนนี้นำเสนอเทคนิคที่แนะนำบางประการ, คำถามที่พบบ่อยๆ …………<br>ของฮาร์ดแวร์ และคำถามที่พบบ่อยๆ ของซอฟต์แวร์ ที่คณสามารถใช้ ้อ้างอิงเพื่อบำรุงรักษา และแก้ไขปัญหาทั่วไปที่เกิดกับNotebook PC ของคุณ

#### **ภาคผนวก**

ส่วนนี้ครอบคลมข้อมูลเกี่ยวกับความปลอดภัยและการแจ้งเตือน ในเครื่่�องNotebook PC ของคุุณ

### <span id="page-7-0"></span>**ข้อกำหนดทใชี่ ใ้นคู่มือนี้**

้ เพื่อเน้นข้อมลสำคัญในค่มือนี้ ข้อความจะถูกนำเสนอดังนี้:

**ี่สำคัญ!** ข้อความนี้ประกอบด้วยข้อมลสำคัญที่คุณต้องทำตาม เพื่อทำงาน ให้สมบูรณ์

ิ <mark>หมายเหตุ:</mark> ข้อความนี้ประกอบด้วยข้อมูลเพิ่มเติม และเทคนิคต่างๆ ที่สามารถช่วยให้ทำงานสมบูรณ์

**ี คำเตือน!** ข้อความนี้ประกอบด้วยข้อมลสำคัญที่คุณต้องปฏิบัติตาม ้าเพื่อให้คณปลอดภัยในขณะที่ทำงานบางอย่าง และป้องกันความเสียหาย ี่ ต่อข้อมลและขึ้นส่วนต่างๆ ของNotebook PC ของคุณ

### **ไอคอน**

้ไอคอนด้านล่าง ระบุถึงอุปกรณ์ที่สามารถใช้สำหรับทำงานหรือ กระบวนการบนNotebook PC ให้เสร็จ

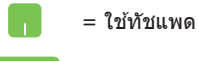

= ใช้แป้นพิมพ

### **การใชต้ ัวพิมพ์**

- **ี่ ตัวหนา** = เป็นการระบถึงเมน หรือรายการที่สามารถถูกเลือกได*้*
- $\hat{\theta}$ *ำเอียง* = นี่ระบถึงส่วนที่คณสามารถอ้างถึงในค่มือฉบับนี้

### <span id="page-8-0"></span>**ข้อควรระวังเพือคว ่ ามปลอดภัย**

### **การใช้Notebook PC ของคุณ**

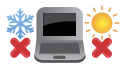

ิ คุณควรใช้ โบ้ตบ๊คพีซีเฉพาะในสภาพแวดล้อมที่มีอุณหภูมิอยู่ ระหว่าง 5˚C (41˚F) ถง 35˚C (95˚F) ึ

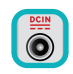

ือย่าถือ หรือปกคลมโน้ตบุ๊คพีซีในขณะ ที่เปิดเครื่องอยู่ด้วย วัสดใดๆ เนื่องจาก จะทำให้การระบายอากาศลดลง เช่น การใส่ไว้ในกระเป๋าถือ

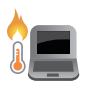

์ โน้ตบุ๊ค PC ของคุณสามารถอ่นขึ้นจนถึงร้อนได*้* ่ ในขณะที่ใช่งาน หรือในขณะที่กำลังชาร์จแบตเตอรี่แพค อย่าวาง โบ้ตบุ๊ค PC ไว้บบตัก หรือใกล้ ้ ส่วนใดส่วนหนึ่งของร่างกาย เพื่อป้องกับไบ่ให้เกิด ึ การบาดเจ็บเนื่องจากความร้อน เมื่อทำงานบนโน้ตบุ๊ค PC ของ ิดณ อย่าวางไว้บนพื้นผิวที่สามารถปิดกั้น ช่องระบายอากาศได้

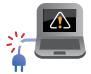

้อย่าใช้สายไฟ อุปกรณ์เสริม และอุปกรณ์ต่อพ่วงที่ชำรดเสียหาย กับโน้ตบ๊คพีซีของคุณ

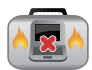

ในขณะที่เปิดเครือง ใ ่ ห้แน่ใจว่าไม่ถือหรือปกคลุมNotebook PC ้ ด้วยวัสดใดๆ ที่สามารถลดการไหลเวียนของอากาศ

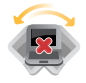

ื้อย่าวางNotebook PC บบพื้นผิวทำงานที่ไม่สม่ำเสมอ ่ หรือไม่มั่นคง

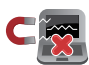

คุณสามารถสงNotebook PC ของคุณผ่านเครื ่ องเอ็ก ่ซเรย์ที่ ี่ สนามบิน (ที่ใช้ตรวจสิ่งของที่วางบนสายพาน) แต่อย่าให้ ์ โน้ตบ๊คสัมผัสถูกตัวตรวจจับแม่เหล็ก และอุปกรณ์ที่ใช้มือถือ

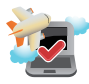

้ติดต่อพนักงานสายการบินของคุณ เพื่อเรียนรู้เกี่ยวกับบริการ ำบนเครื่องที่เกี่ยวข้องที่สามารถใช้ได ้และข้อจำกัดต่างๆ ที่ต้อง ู้ ปฏิบัติตามเมื่อใช้Notebook PC ของคุณในเที่ยวบิน

### <span id="page-9-0"></span>**การดููแลNotebook PC ของคุุณ**

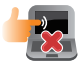

ี ถอดสายไฟ AC และถอดแบตเตอรี่แพคออก (ถ้า ทำได้) ก่อนทำความสะอาดโน้ตบุ๊ค PC ของคุณ ใช้ ี่ ฟองน้ำเซลลโลสหรือผ้าชามัวร์ที่่สะอาดชุบน้ำอ่น หรือ ่ สารละลายทำความสะอาดที่ไม่มีถุทธิ์กัดกร่อนที่มีความ ี เข้มข้นต่ำ เช็ดความชื้นส่วนเกินออกจากโน้ตบุ๊ค PC ้ ของคุณโดยใช้ผ้าแห้ง ป้องกันไม่ให้ของเหลวใด ๆ ้เข้าสู่ตัวเครื่อง หรือช่องว่างบนแป้นพิมพ์ เพื่อป้องกัน ไฟฟ้้าลััดวงจรหรืือการกััดกร่่อน

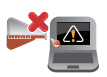

ื่อย่าใช้ตัวทำละลายที่มีถทธิ์รนแรง เช่น แอลกอฮอล์ ิ ทินเนอร์ เบนซิน หรือสารเคมีอื่น ๆ บนเครื่อง หรือใกล้ กับโน้ตบุ๊ค PC ของคุณ

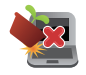

อย่่าวางวััตถุุใดๆ บนNotebook PC ของคุุณ

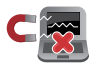

อย่าให้Notebook PC สัมผัสถูกสนามแม่เหล็ก หรือสนาม ไฟฟ้้าพลัังสููง

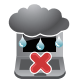

อย่าใช้ หรือให้Notebook PC สับผัสกับของเหลว ฝน หรือ คาาบชื้น

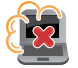

ือย่าให้Notebook PC สัมผัสกับสภาพแวดล้อมที่มีฝุ่นมาก

<span id="page-10-0"></span>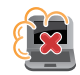

อย่าใช้Notebook PC ใกล้บริเวณที่มีแก๊สรั่ว

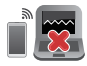

ื่อย่าวางอุปกรณ์อิเล็กทรอนิกส์ที่เปิดอยู่ไว้ใกล้กับโน้ตบุ๊คพีซี ึของคุณ เพื่อหลีกเลี่ยงการรบกวนของคลื่นแม่เหล็กไฟฟ้ากับ หน้้าจอแสดงผล

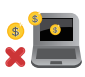

ื่อย่าใช้โน้ตบุ๊คพีซีเครื่องนี้ในการขุดสกุลเงินคริปโต ้ (เนื่องจากใช้พลังงานไฟฟ้าและเวลาเป็นจำนวนมาก ์ ในการได้มาซึ่งสกลเงินเสมือนที่แปลงสภาพได้) และ/ หรือกิจกรรมที่่เกี่ยวข้อง

### **การทิ้้�งอย่า่ งเหมาะสม**

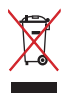

ื่อย่าทิ้งโน้ตบุ๊คพีซีปะปนกับของเสียจากภายในบ้าน ตรวจ ผลิตภัณฑ์ ้ นี้ได้รับการออกแบบเพื่อให้นำชิ้นส่วนต่างๆ มาใช้ซ้ำ และรีไซเคิล ้ได้อย่างเหมาะสม สัญลักษณ์ถังขยะติดล้อที่มีเครื่องหมายกากบาท ้ เป็นการระบว่าไม่ควรทิ้งผลิตภัณฑ์ (อปกรณ์ไฟฟ้า, อิเล็กทรอนิกส์ ้ และแบตเตอรี่เหรียญที่มีส่วนประกอบของปรอท) ปะปนไปกับของ ้ เสียทั่วไปจากภายในบ้าน สอบกภข้อบังคับในการทิ้งผลิตภัณฑ์อิเล็ก ทรอนิิกส

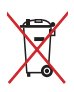

ื่อย่าทิ้งแบตเตอรี่ปะปนกับของเสียทั่วไปภายในบ้าน สัญลักษณ์ถังขยะ ้ ติดล้อที่มีเครื่องหมายกากบาท เป็นการระบุว่าไม่ควรทิ้งผลิตภัณฑ์ ปะปนไปกับของเสียทั่วไปจากภายในบ้าน

### <span id="page-11-0"></span>**ข้้อมููลเพื่่�อความปลอดภััยเกี่่�ยวกัับแบตเตอรี่**

### **การป้้ องกันัแบตเตอรี่่�**

ึ การชาร์จแบตเตอรี่บ่อย ๆ ภายใต้แรงดันไฟฟ้าที่สง อาจทำให้ ื่อายแบตเตอรี่สั้นลง เพื่อป้องกันแบตเตอรี่ หลังจากที่แบตเตอรี่ ้ชาร์จเต็มแล้ว ระบบอาจหยุดการชาร์จเมื่อพลังงานแบตเตอรี่อย่ ระหว่่าง 90% ถึึง 100%

> ู่ **หมายเหตุ:** โดยปกติระดับที่แบตเตอรี่จะชาร์จไฟต่อจะถูกตั้งไว้ระหว่าง 90% ถึึง 99% ค่่าที่่�แท้จริ้ ิงอาจแตกต่่างกัันในแต่่ละรุ่่น

- ึ การชาร์จหรือการเก็บแบตเตอรี่ในสภาพแวดล้อมที่มีอุณหภูมิสูง ือาจส่งผลให้เกิดความเสียหายถาวรต่อความจุพลังงานแบตเตอรี่ ้และทำให้อายุแบตเตอรี่สั้นลงอย่างรวดเร็ว ถ้าอุณหภูมิแบตเตอรี่ ี่สูงเกินไป ระบบอาจลดความจุการชาร์จพลังงานแบตเตอรี่ลง หรือ ้ แม้กระทั่งหยุดชาร์จแบตเตอรี่ไปเลยเพื่อป้องกันแบตเตอรี่
- ้ ความจุพลังงานแบตเตอรี่อาจลดลง แม้ว่าอุปกรณ์ของคุณปิด เครื่อง และตัดการเชื่อมต่อจากไฟ AC ลักษณะเช่นนี้เป็นเรื่อง ปกติ เบื่องจากระบบยังคงใช้พลังงาบเล็กน้อยจากแบตเตอรี่

### **การดููแลแบตเตอรี่มาตร ่�ฐาน**

- ถ้าคุณจะไม่ใช้อุปกรณ์ของคุณเป็นระยะเวลานาน ให้แน่ใจว่า ทำการชาร์จพลั่งงานแบตเตอรี่ไว้ที่ 50% จากบั้บปิดเครื่อง ื่อปกรณ์ของคุณ และตัดการเชื่อมต่ออะแดปเตอร์ไฟ AC ชาร์จ ์ พลังงานแบตเตอรี่ไว้ที่ 50% ทุก 3 เดือน เพื่อหลีกเลี่ยงการคาย ประจุมากเกินไป และป้องกันความเสียหายต่อแบตเตอรี่
- หลีกเลี่ยงการชาร์จแบตเตอรี่ด้วยแรงดันไฟฟ้าที่สงเป็นเวลานาน ต่อเนื่อง เพื่อยืดอายุการใช้งานแบตเตอรี่ ถ้าคุณใช้ไฟ AC อย่าง ต่อเนื่องสำหรับอุปกรณ์ของคุณ ให้แน่ใจว่าได้ใช้พลังงาน แบตเตอรี่จนเหลือ 50% อย่างน้อยหนึ่งครั้งทุก 2 สัปดาห์ ้นอกจากนี้ คุณยังสามารถปรับการตั้งค่าจาก ลักษณะการชาร์จ ี่แบตเตอรี่ ใน MyASUS เพื่อช่วยยืดอายุการใช้งานแบตเตอรี่ได*้* ด้ ้วย
- แนะนำำ ให้ ้เก็็บแบตเตอรี่่�ของคุุณที่่�อุุณหภูมิู ิระหว่่าง 5°C (41°F) ถึง 35°C (95°F) โดยมีระดับพลังงานแบตเตอรี่อย่ที่ 50% ็นอกจากนี้ คุณยั่งสามารถปรับการตั้งค่าจาก ลักษณะการชาร์จ ู่แบตเตอรี่ ใน MvASUS เพื่อช่วยยืดอายุการใช้งานแบตเตอรี่ได้ ด้ ้วย
- ือย่าทิ้งแบตเตอรี่ไว้ในสภาพแวดล้อมที่ขึ้น การสับผัสกับสภาพ ี่แวดล้อมที่ขึ้น อาจเพิ่มอัตราการคายประจุของแบตเตอรี่มากเกิน ไป สภาพแวดล้อมที่มีอณหภมิต่ำ อาจทำให้สารเคมีภายใน ู่ แบตเตอรี่เสียหาย ในขณะที่อณหภูมิสูง หรือความร้อนที่สูงเกินไป ื่อาจทำให้เกิดความเสี่ยงจากการระเบิด
- ื่อย่าวางอุปกรณ์ หรือแบตเตอรี่แพคไว้ใกล้หม้อน้ำ เตาผิง เตาไฟ ้เครื่องทำความร้อน หรือแหล่งความร้อนใด ๆ ที่มีอุณหภูมิสูงเกิน 60°C (140°F) สภาพแวดล้อมที่มีอุณหภูมิสูง อาจส่งผลให้เกิด ึการระเบิด หรือการรั่วที่อาจเป็นสาเหตุให้เกิดไฟไหม้ได้

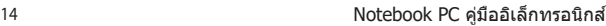

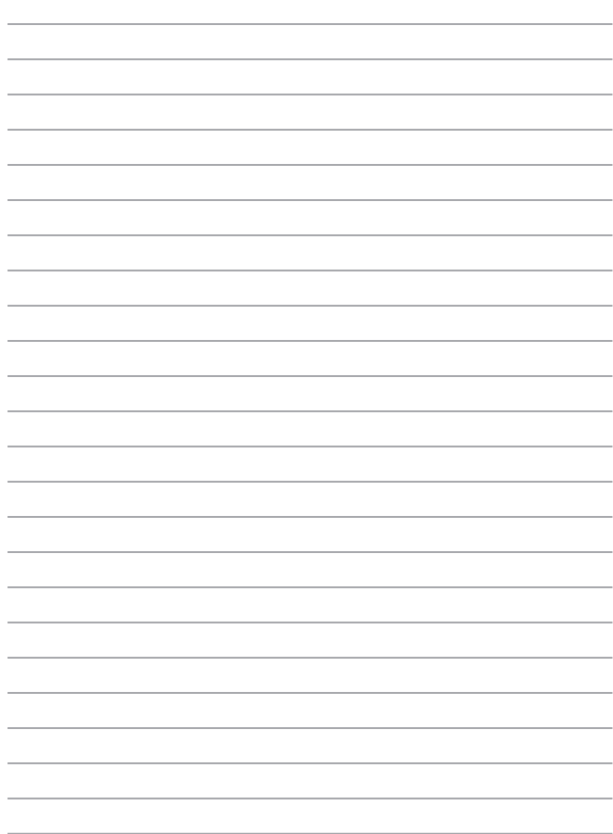

<span id="page-14-0"></span>**บทท 1: ี่ การตงค่ ั้ าฮาร์ดแวร์**

### <span id="page-15-0"></span>**ทำำ�ความรู้้จักั Notebook PC ของคุุณ**

### **มุมมุ องด้าน้ หน้า้**

**หมายเหตุุ:** รููปแบบแป้้นพิมพ์ิ ์อาจแตกต่่างกัันไปตามภูมิู ิภาคหรืือประเทศ รูปลักษณ์ของ Notebook อาจแตกต่างกันไปขึ้นอยู่กับรุ่นของ Notebook PC

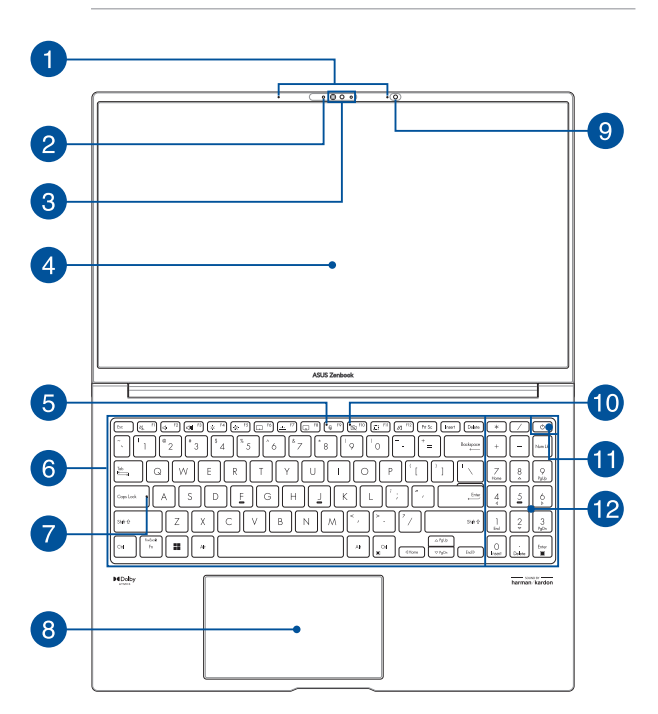

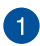

### **ไมโครโฟนอาร์์เรย์์**

้ไมโครโฟนอาร์เรย์มีคุณสมบัติตัดเสียงก้อง ลดเสียงรบกวน และ ่ ฟังก์ชันบีบฟอร์บบิ่งเพื่อการได้ยิบและการบับทึกเสียงที่ดีขึ้น

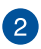

#### **ไฟแสดงสถานะกล้้อง**

้ ไฟแสดงสถานะกล้องจะสว่างขึ้นเบื่อบีการใช้งานกล้องในตัว

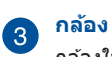

กล้ ้องในตััวช่วยให้ ้ ่ คุุณถ่่ายภาพหรืือบัันทึึกวิดีีิ โอด้ ้วย Notebook PC ของคุณได้

#### **กล้้อง IR**

กล้ ้องในตััวช่วยให้ ้ ่ คุุณถ่่ายภาพหรืือบัันทึึกวิดีีิ โอด้ ้วย Notebook PC ของคุณได้ กล้อง IR ยังรองรับ Windows Hello อีกด้วย

> **หมายเหตุุ:** ไฟ LED สีีแดงของ IR สีี จะกะพริิบขณะกำำลัังอ่่าน ้ ข้อมูล ก่อนที่คุณจะลงชื่อใช้งานด้วยการจดจำใบหน้าของ Windows Hello

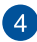

#### **แผงจอแสดงผล**

ู้ แผงจอแสดงผลความละเอียดสูงให้คุณสมบัติอันยอดเยี่ยมในการ ี่ ชมไฟล์ภาพ วิดีโอ และมัลติมีเดียอื่นๆ บน Notebook PC ของคุณ

> ์ ข้อจำ**กัดความรับผิดชอบ:** การแสดงภาพนิ่ง หรือภาพที่่มีคอ ้นทราสต์สงต่อเนื่องเป็นเวลานาน อาจส่งผลให้ภาพค้าง หรือเบิร์ ึ้นอินบนจอแสดงผล OLED ASUS โน้ตบุ๊ค PC ที่มีจอแสดงผล OLED (ในเครื่องบางรุ่น) ลดโอกาสในการเบิร์นอินให้เหลือน้อย ที่สุด โดยการตั้งค่าโหมดมืดใน Windows เป็นค่าเริ่มต้น และลด ้ระยะเวลาที่ไม่มีการทำงานก่อนที่หน้าจอจะปิดให้เหลือสั้นลง ้ แบะบำให้เปิดใช้งาบสกรีบเซฟเวอร์แบบเคลื่อบไหวที่บีพื้บหลังบืด และหลีกเลี่ยงการตั้งค่าจอแสดงผล OLED ของคุณที่ความสว่าง ี่สูงสุด เพื่อยืดอายุการใช้งานของจอแสดงผล OLED ของคุณ

> **หมายเหตุ:** สำหรับรายละเอียดเพิ่มเติม ให้ดส่วน *การตั้งค่าจอแส* ดงผล OLED ในคู่่มืือฉบัับนี้้�

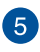

#### **ไฟแสดงสถานะไมโครโฟนปิิด** ไฟแสดงสถานะนี้ติดขึ้นเบื่อไมโครโฟนปิด

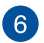

### **แป้้นพิมพ์ิ ์**

ี แป้นพิมพ์เป็นปุ่ม QWERTY ขนาดมาตรฐานพร้อมระยะความลึกของ ้ปุ่มที่เหมาะสมต่่อการพิมพ์ ซึ่งยังช่วยให้คุณใช้ปุ่มฟังก์ชัน ทำให้เข้า ้ถึง Windows ได้อย่างรวดเร็ว และควบคมฟังก์ชัน ้ำโลติบีเดียอื่บๆ ได้

> **หมายเหตุุ:** รููปแบบแป้้นพิมพ์ิ ์แตกต่่างกัันไปตามรุ่่นหรืือเขต ภูมิู ิภาค

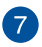

### **ไฟแสดงสถานะ Capital Lock**

้ ไฟแสดงสถานะจะสว่างขึ้นเมื่อเปิดใช้งานฟังก์ชัน Capital Lock การ ่ ใช้ Capital Lock ช่วยให้คุณพิมพ์อักษรตัวพิมพ์ใหญ่ (เช่น A, B, C) โดยใช้แป้นพิมพ์บน Notebook PC ของคุณ

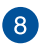

#### **ทััชแพด**

้ ทัชแพดช่วยให้ใช้งานคำสั่งนิ้วได้อย่างหลากหลายเพื่อควบคมหน้า ้ จอ มอบประสบการณ์การใช้งานที่ง่ายดายแก่ผู้ใช้ อีกทั้งยังจำลอง การทำำ งานของเมาส์ธ์ รรมดาได้ด้้ ้วย

> ห**มายเหตุ:** สำหรับข้อมูลเพิ่มเติม ดูที่ส่วน *การใช้ทัชแพด* ในคู่่มืือฉบัับนี้้�

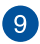

#### **เซนเซอร์์แสงแวดล้้อม**

เซนเซอร์์แสงแวดล้ ้อมจะตรวจจัับปริมิ าณแสงแวดล้ ้อมในสภาพ ้ แวดล้อมของคุณ ซึ่งช่วยให้ระบบสามารถปรับความสว่างของ หน้้าจอตามสภาพแสงแวดล้ ้อมได้ ้โดยอััตโนมััติิ

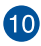

### **ตััวแสดงสถานะกล้้องปิิด**

ไฟแสดงสถานะบี้ติดขึ้นเบื่อกล้องปิด

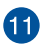

## **ปุ่่มพาวเวอร์์**

ึ่กดปุ่มพาวเวอร์เพื่อเปิดหรือปิด Notebook PC ของคุณ คุณยัง ี่ สามารถใช้ปุ่มพาวเวอร์เพื่อสั่งให้ Notebook PC ของคุณเข้าสู่โหมด ีสลีปหรือไฮเบอร์เนตและปลุกเครื่องจากโหมดสลีปหรื<sup>้</sup>จ ไฮเบอร์์เนตได้ ้

่ ในกรณีที่ Notebook PC ของคุณไม่ตอบสนอง กดปุ่มพาวเวอร์ ค้ ้างไว้ ้อย่่างน้้อยสิบ (10) ิ วิินาทีีจนกว่่า Notebook PC ของคุุณ จะปิดเครื่อง

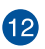

### **ปุ่่มตััวเลข**

ปุ่มตัวเลขสามารถสลับการทำงานได้สองรูปแบบ ได้แก่ ใช้สำหรับ ้บ่้อนตัวเลขและใช้เป็นป่มบังคับทิศทางของตัวชี้

> **หมายเหตุ:** สำหรับข้อมูลเพิ่มเติม ดูที่ส่วน *การใช้ ปุ่มตัวเลข* ในคู่่มืือฉบัับนี้้�

### <span id="page-20-0"></span>**มุมมุ องจากด้านล่ ้า่ ง**

#### **หมายเหตุุ:** มุมมุ องจากด้ ้านล่่างอาจแตกต่่างกัันไปตามแต่่ละรุ่่น

**คำเตือน!** Notebook PC ของคุณสามารถอ่นขึ้นจนถึงร้อนได้ในขณะที่ใช้งาน หรือในขณะที่กำลังชาร์จแบตเตอรี่แพค อย่าวางNotebook PC ไว้บนตัก หรือ ใกล้ส่วนใดส่วนหนึ่งของร่างกาย เพื่อป้องกับไม่ให้เกิดการบาดเจ็บเบื่องจาก ี ความร้อน เมื่อทำงานบนNotebook PC ของคุณ อย่าวางไว้บนพื้นผิวที่สามารถ ้ ปิดกั้นช่องระบายอากาศได้

#### **สำ�ำ คััญ!**

- ้ระยะเวลาการทำงานของแบตเตอรี่แตกต่างไปตามการใช้งานและ ข้ ้อกำำหนดเฉพาะของ Notebook PC ชุุดแบตเตอรี่่�ไม่่สามารถถอดออกได้ ้
- •ชื้อชิ้นส่วนจากร้านค้าที่ได*้*รับการแต่งตั้งเท่านั้น เพื่อให้มั่นใจถึงความเข้า ้กันได้ และความเชื่อถือได้ที่สงสุด ปรึกษาศูนย์บริการ ASUS หรือร้านค้าที่ ่ ได้รับการแต่งตั้งสำหรับบริการผลิตภัณฑ์ หรือขอความช่วยเหลือใน ึ การถอดชิ้นส่วน หรือประกอบผลิตภัณฑ์อย่างถูกต้อง

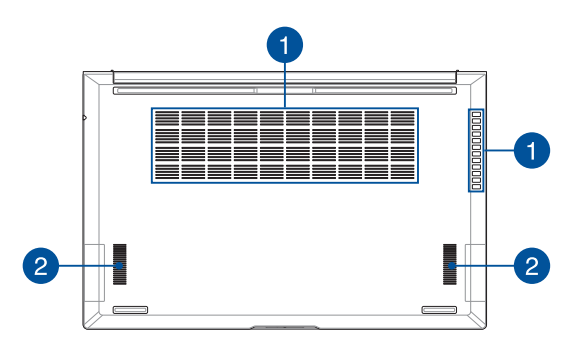

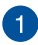

#### **ช่อง่ ระบายอากาศ**

ี่ ช่องระบายอากาศช่วยให้อากาศเย็นไหลเข้าไปใน Notebook PC และอากาศอ่นออกจากเครื่อง

> **ี คำเตือน!** ตรวจสอบให้แน่ใจว่ากระดาษ หนังสือ เสื้อผ้า สาย ้ เคเบิล หรือวัตถอื่นๆ ไม่ได้กีดขวางช่องระบายอากาศใดๆ ไม่เช่น ้ำนั้นเครื่องอาจร้อนเกินไปได้

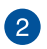

### **ลำำ�โพง**

ี ลำโพงในตัวช่วยให้คุณได้ยินเสียงจาก Notebook PC ของคุณ ี โดยตรง คุณสมบัติเสี่ยงควบคมโดยซอฟต์แวร์

### <span id="page-22-0"></span>**มุมมุ องจากด้านข ้วา**

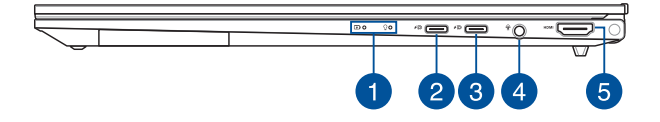

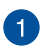

### **ไฟแสดงสถานะ**

ไฟแสดงสถานะช่วยระ ่ บุุสถานะฮาร์์ดแวร์ปััจ์ จุุบัันของ Notebook PC ของคุุณ

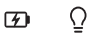

### **ไฟแสดงสถานะการชาร์จ์ แบตเตอรี่ส่� องสีี**

ไฟ LED สองสีแสดงการบ่งบอกที่มองเห็นได้ของ ี่ สถานะการชาร์จแบตเตอรี่ ดรายละเอียดตามตาราง ้ด้านล่างนี้'

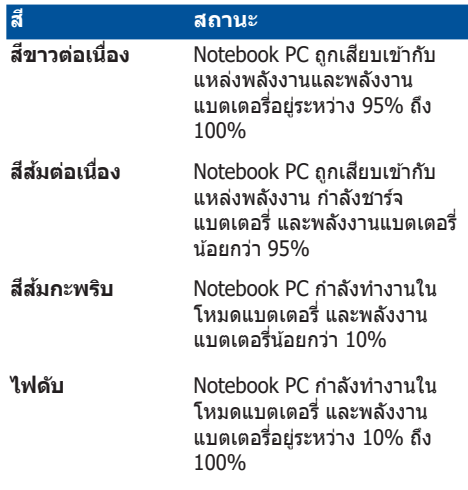

### **ไฟแสดงการทำำ�งาน**

้ไฟแสดงการทำงานจะสว่างขึ้นเมื่อเปิดใช้งาน Notebook PC ของคุณและกะพริบช้าๆ เมื่อ Notebook PC ของคุุณอยู่่ในโหมดสลีีป

#### **พอร์ต์ คอมโบ USB 3.2 Gen 2 TYPE-C®/** 2 **DisplayPort/Power Delivery**

พอร์ต USB 3.2 (บัสอนุกรมสากล 3.2) Gen 2 TYPE- $C^{\circledast}$ ่ ให้ความเร็วอัตราการถ่ายโอนที่สงถึง 10 Gbit/s และใช้งานได้กับ USB 2.0 รุ่นเก่า ใช้อะแดปเตอร์ USB TYPF-C® เพื่อเชื่อมต่อ Notebook PC ของคุณเข้ากับจอแสดงผลภายนอก เชื่อมต่อ ู้แหล่งพลังงานที่ระบุ 20V/3.25A เพื่อชาร์จชุดแบตเตอรี่ และจ่ายพลังงานให้กับ Notebook PC ของคุณ

**หมายเหตุุ:** อััตราการถ่่ายโอนของพอร์ตนี้้ ์�อาจแตกต่่างกัันไปตามรุ่่น

**คำเตือน!** อะแดปเตอร์อาจอ่นหรือร้อนขึ้นขณะใช้งาน อย่าคลม ้อะแดปเตอร์และวางให้ห่างจากร่างกายของคุณ ขณะเชื่อมต่อกับ แหล่่งพลัังงาน

#### **สำ�ำ คััญ!**

- การชาร์จ์ โน้ตบุ๊๊ ้�ค PC ผ่่านแหล่่งพลัังงานที่่�มีแรง ี ดัันไฟฟ้้าต่ำำ� อาจใช้เวลาบาบขึ้นใบการชาร์จจบเต็บ
- เพื่อป้องกันความเสียหายใดๆ ให้ใช้เฉพาะแหล่งจ่ายไฟที่ ู้มีพิกัดแรงดันไฟฟ้า/กระแสไฟฟ้า เท่ากับ 20V/3.25A เพื่อ ี่ ชาร์จโน้ตบุ๊ค PC ของคุณด้วยพอร์ต คอมโบ USB Power Delivery สำหรับข้อมูลเพิ่มเติม โปรดปรึกษาศูนย์บริการของ ASUS เพื่อขอความช่วยเหลือ

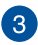

#### **พอร์ต์ คอมโบ USB4®/Power Delivery**

พอร์ต USB4® (บัสอนุกรมสากล 4) ให้ความเร็วการถ่ายโอนที่สงถึง 40 Gbit/s และใช้งานได้กับ USB 2.0 รุ่นเก่า ใช้อะแด็ปเตอร์ USB Type-C® เพื่อเชื่อมต่อโน๊ตบุ๊ค PC ของคุณเข้ากับหน้าจอภายนอก ู้ เชื่อมต่อแหล่งพลังงานที่ระบุ 20V/3.25A เพื่อชาร์จแบตเตอรี่แพค ้และจ่ายพลังงานให้กับโน้ตบุ๊ค PC ของคุณ

ุห<mark>มายเหตุ:</mark> อัตราการถ่ายโอนของพอร์ตนี้อาจแตกต่างกันไปตามร่น

**คำเตือน!** อะแดปเตอร์อาจอ่นหรือร้อนขึ้นขณะใช้งาน อย่าคลม ื่อะแดปเตอร์และวางให้ห่างจากร่างกายของคุณ ขณะเชื่อมต่อกับ แหล่่งพลัังงาน

#### **สำ�ำ คััญ!**

- การชาร์จ์ โน้ตบุ๊๊ ้�ค PC ผ่่านแหล่่งพลัังงานที่่�มีแรง ี ดัันไฟฟ้้าต่ำำ� ้ อาจใช้เวลานานขึ้นในการชาร์จจนเต็ม
- ้ เพื่อป้องกันความเสียหายใดๆ ให้ใช้เฉพาะแหล่งจ่ายไฟที่ ้มีพิกัดแรงดันไฟฟ้า/กระแสไฟฟ้า เท่ากับ 20V/3.25A เพื่อ ชาร์จโน้ตบุ๊ค PC ของคุณด้วยพอร์ต คอมโบ USB Power Delivery สำหรับข้อมูลเพิ่มเติม โปรดปรึกษาศูนย์บริการของ ASUS เพื่อขอความช่วยเหลือ

## **แจ็็คหูฟัู ัง/เฮดเซ็็ต/ไมโครโฟน**

ิพอร์ตนี้ช่วยให้คุณเชื่อมต่อกับลำโพงขยายเสียงหรือหูฟัง คุณยัง ้ สามารถใช้พอร์ตนี้เชื่อมต่อเฮดเซ็ตกับไมโครโฟนภายนอกได้

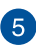

# **พอร์ต์ เอาต์พุ์ ตุ HDMI**

พอร์ตนี้อนุญาตให้คุณส่งสัญญาณเสียงและภาพจากโน้ตบุ๊ค PC ไป ยังอุปกรณ์ที่ใช้งานได้กับ HDMI โดยใช้สายเคเบิล HDMI

### <span id="page-27-0"></span>**มุมมุ องจากด้านซ้ ้า้ย**

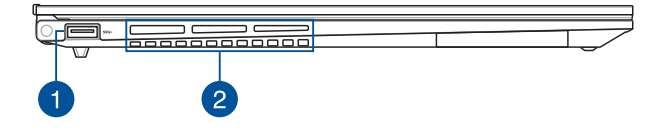

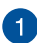

#### **พอร์ต์ USB 3.2 Gen 1**

พอร์ต USB 3.2 (บัสอนุกรมสากล 3.2) Gen 1 ให้อัตราการ ถ่ายโอนข้อมูลสูงสุดถึง 5 Gbit/s และใช้งานได้กับ USB 2.0 รุ่่นเก่่า

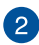

#### **ช่อง่ ระบายอากาศ**

ี่ ช่องระบายอากาศช่วยให้อากาศเย็นไหลเข้าไปใน Notebook PC และอากาศอ่นออกจากเครื่อง

> **ี คำเตือน!** ตรวจสอบให้แน่ใจว่ากระดาษ หนังสือ เสื้อผ้า สาย เคเบิิล หรืือวััตถุอื่่ ุ�นๆ ไม่่ได้กีี้ดขวางช่องระบายอากาศใดๆ ไ ่ ม่่เช่น่ นั้นเครื่องอาจร้อนเกินไปได้

# <span id="page-28-0"></span><u>บทที่ 2:</u> **การใช้ Notebook PC ้ ของคุุณ**

### <span id="page-29-0"></span>**เริ่่มต้� น้ ใช้ง้าน**

### **การชาร์จ์ Notebook PC**

- A. เสียบสายไฟ AC กับอะแดปเตอร์ AC/DC
- B. เสียบขั้วต่อสายไฟ DC ในพอร์ตพลังงาน (DC) ขาเข้าของ Notebook PC
- C. เสียบอะแดปเตอร์ AC เข้ากับแหล่งจ่ายไฟ 100V~240V

ชาร์จ์ Notebook PC เป็็นเวลา **3 ชั่่วโ�ชั่่ มง** ก่่อนใช้ในโ ้ หมด ี แบตเตอรี่เป็นครั้งแรก

**หมายเหตุุ:** อะแดปเตอร์์ไฟฟ้้าอาจมีีลัักษณะแตกต่่างกัันไปตามรุ่่นและ ภูมิภาค

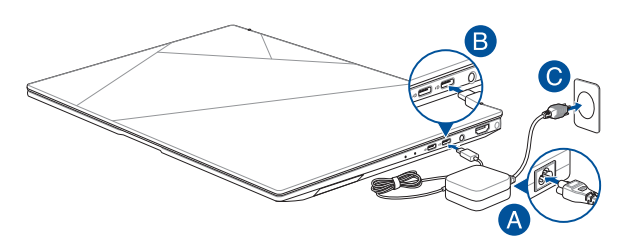

### **สำ�ำ คััญ!**

ข้อมูลเกี่ยวกับอะแดปเตอร์ไฟฟ้า:

- แรงดัันไฟฟ้้าขาเข้ ้า: 100-240Vac
- ความถี่่�ขาเข้ ้า: 50-60Hz
- พิกัดกระแสไฟขาออก: 3.25A (65W)
- พิกัั ิดแรงดัันไฟฟ้้าขาออก: 20V

#### **สำ�ำ คััญ!**

- ค้ ้นหาตำำ แหน่่งฉลากระบุพิุ กัั ิดไฟฟ้้าขาเข้ ้า/ขาออกบน Notebook PC และตรวจสอบว่าข้อมูลบนฉลากตรงกับข้อมูลพิกัดไฟฟ้าขาเข้า/ขา ืออกบนอะแดปเตอร์ไฟฟ้าของคุณ Notebook PC บางรุ่นอาจมี่พิกัด ึกระแสไฟขาออกหลายค่า โดยขึ้นอยู่กับ SKU ที่มี
- Notebook PC ต้องเชื่อมต่อกับอะแดปเตอร์ไฟฟ้าก่อนที่จะเปิดเป็น ้ ครั้งแรก เสียบสายไฟกับเต้ารับไฟบ้านโดยไม่ใช้สายไฟต่อใดๆ เสมอ ู้ เพื่อความปลอดภัยของคุณ ให้เชื่อมต่ออุปกรณ์นี้กับเต้ารับไฟฟ้าที่ต่อ ่สายดินอย่างถูกต้องเท่านั้น
- เต้ ้ารัับต้ ้องเข้ ้าถึึงได้ง่้่ายและอยู่่ใกล้กัั้บ Notebook PC
- หากต้ ้องการถอด Notebook PC ออกจากแหล่่งจ่่ายไฟหลััก ให้ ้ถอด ปลั๊ก Notebook PC ออกจากเต้ารับไฟฟ้า

#### **คำำ�เตืือน!**

อ่่านข้ ้อควรระวัังสำำหรัับแบตเตอรี่่� Notebook PC ต่่อไปนี้้�

- เฉพาะช่างที่่�ไ ่ ด้รัั้บอนุุญาตจาก ASUS เท่่านั้้�นที่่�สามารถถอดแบตเตอรี่่� ้ ภายในอุปกรณ์ได้ (สำหรับแบตเตอรี่แบบถอดไม่ได้เท่านั้น)
- แบตเตอรี่ที่ใช่ในอปกรณ์นี้อาจมีความเสี่ยงที่จะก่อเกิดเพลิงไหม้หรือ ้แผลไหม้จากสารเคมีหากกอดหรือแยกชิ้นส่วน
- ปฏิบัติตามป้ายเตือนเพื่อความปลอดภัยของตัวคุณเอง
- ้ มีความเสี่ยงที่จะเกิดการระเบิดหากแทนที่ด้วยแบตเตอรี่ประเภทที่ไบ่ ถูกต้อง
- ห้ ้ามกำำจััดด้ ้วยการเผา
- อย่่าพยายามลััดวงจรแบตเตอรี่่�ของ Notebook PC
- ื่อย่าพยายามแยกชิ้นส่วนแบตเตอรี่และประกอบใหม่ (สำหรับแบตเตอรี่แบบถอดไม่ได้เท่านั้น)
- ห้ ้ามใช้ต่่อ้ หากพบการรั่่�วไหล
- ่ ต้องรีไซเคิลหรือกำจัดแบตเตอรี่และส่วนประกอบด้วยวิธีที่เหมาะสม
- ้ เก็บแบตเตอรี่และส่วนประกอบขนาดเล็กอื่นๆ ให้พ้นมือเด็ก

### <span id="page-31-0"></span>**ยกเพื่่�อเปิิดแผงจอแสดงผล**

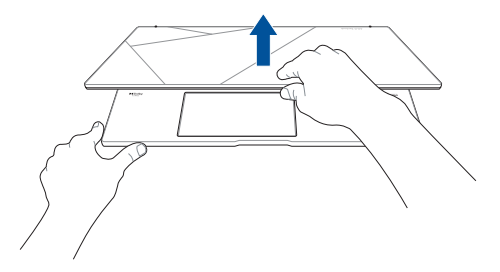

### **กดปุ่่มพาวเวอร์์**

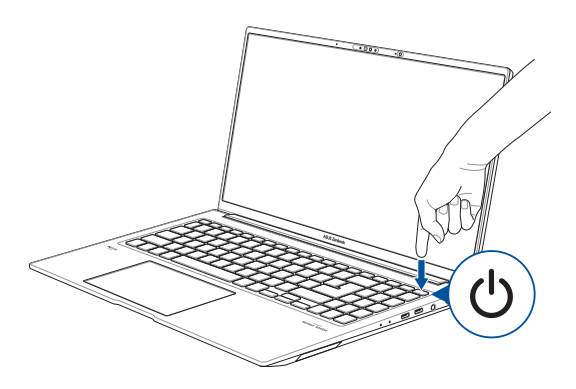

### <span id="page-32-0"></span>การใช้ทัชแพด

### การเลื่อนตัวขึ้

คุณสามารถแตะที่ใดก็ได้บนทัชแพดเพื่อเปิดใช้ตัวชี้ จากนั้นเลื่อนนิ้วบน<br>ทัชแพดเพื่อขยับตัวชี้บนหน้าจอ

เลื่อนในแนวนอน

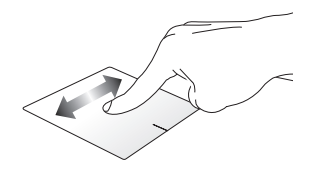

เลื่อนในแนวตั้ง

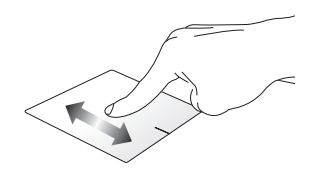

เลื่อบใบแบวทแยง

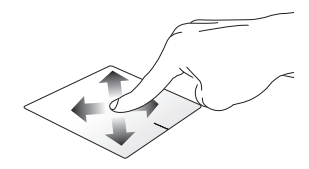

### ดำสั่งที่ใช้บิ้วเดียว

แตะ/แตะสองครั้ง

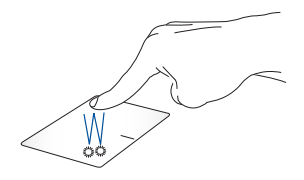

- แตะแลปเพื่อเลือก
- แตะแอปสองครั้งเพื่อเปิด

ลากแล้ววาง

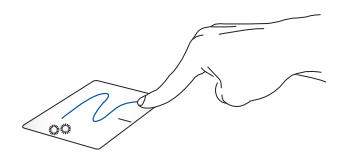

ี แตะรายการสองครั้ง แล้วลากนิ้วเดียวกันโดยไม่ยกนิ้วออกจากทัชแพด ้หากต้องการวางรายการในตำแหน่งใหม่ ให้ยกนิ้วออกจากทัชแพด

**คลิกซ้ิ า้ย คลิกขิ วา**

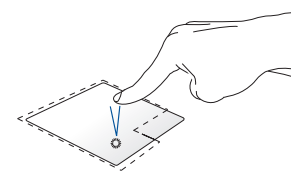

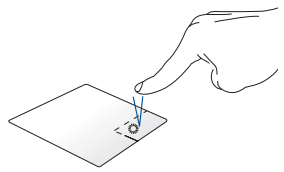

- คลิิกแอปเพื่่�อเลืือก
- คลิิกปุ่่มนี้้�เพื่่�อเปิิดเมนููคลิิกขวา
- คลิกแอปสองครั้งเพื่อเปิด

ห**มายเหตุ:** พื้นที่ภายในเส้นประแสดงตำแหน่งของปุ่มซ้ายและขวาของ เมาส์บนทัพแพด

**คำำ�สั่่ง�สั่่ที่่�ใช้ส้ องนิ้้�ว**

**แตะ**

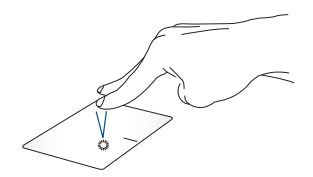

้ ใช้สองนิ้วแตะทัชแพดเพื่อจำลองฟังก์ชันคลิกขวา

เลื่อนสองนิ้ว (ขึ้น/ลง)

เลื่อนสองนิ้ว (ข้าย/ขวา)

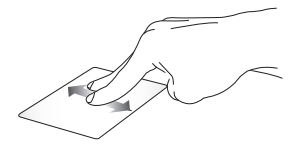

ใช้สองนิ้วเลื่อนเพื่อเลื่อนขึ้นหรือลง ใช้สองนิ้วเลื่อนเพื่อเลื่อนไปทางซ้าย

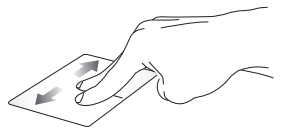

หรือขวา

ชูมเข้า

ชูมออก

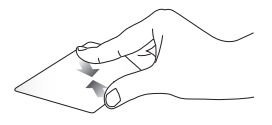

ี ลากสองนิ้วเข้าหากันบนทัชแพด ลากสองนิ้วออกจากกันบนทัชแพด
#### ลาคแล้าาาง

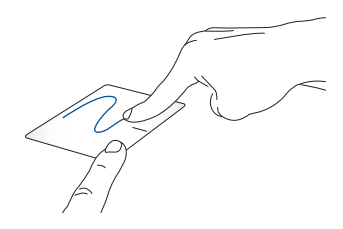

เลือกรายการและกดปุ่มซ้ายค้างไว้ ใช้อีกนิ้วเลื่อนไปบนทัชแพดเพื่อลาก<br>รายการนั้น ยกนิ้วออกจากปุ่มเพื่อวาง

ี<br>ดำสั่งที่ใช**้สามนิ้ว** 

แตะ

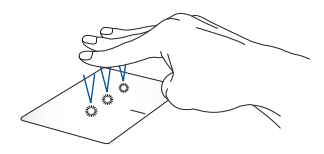

่ ใช้สามนิ้วแตะทัชแพดเพื่อเปิดฟังก์ชันที่คณเลือกไว้ใน Settings (การตั้ง ค่า)

**ปััดไปทางซ้า้ย/ขวา**

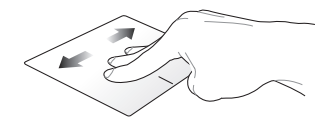

หากคุณเปิดแอปไว้หลายแอป ให้ใช้สามนิ้วปัดไปทางซ้ายหรือขวาเพื่อ ้สลับระหว่างแอปที่่เปิดไว้

**ปััดขึ้น้� ปััดลง**

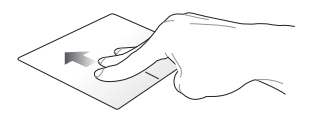

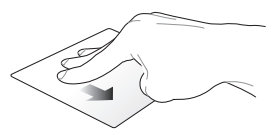

ปััดขึ้้�นเพื่่�อดููภาพรวมแสดงแอป ้ำหมดที่เปิดอยู่

ปััดลงเพื่่�อแสดงเดสก์ท็์ ็อป

## ดำสั่งที่ใช้สี่นิ้ว

แตะ

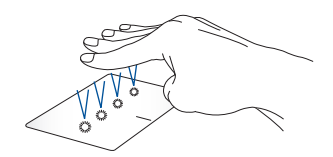

ใช้สี่นิ้วแตะทัชแพดเพื่อเปิดฟังก์ชันที่คุณเลือกไว้ใน Settings (การตั้งค่า)

## **การใช้คีีย์้ ์บอร์์ด**

### **ปุ่่มลััด**

Í

ี่ ปุ่มลัดบนแป้นพิมพ์ของ Notebook PC ของคุณสามารถเริ่มการทำงาน ้ของคำสั่งต่อไปนี้:

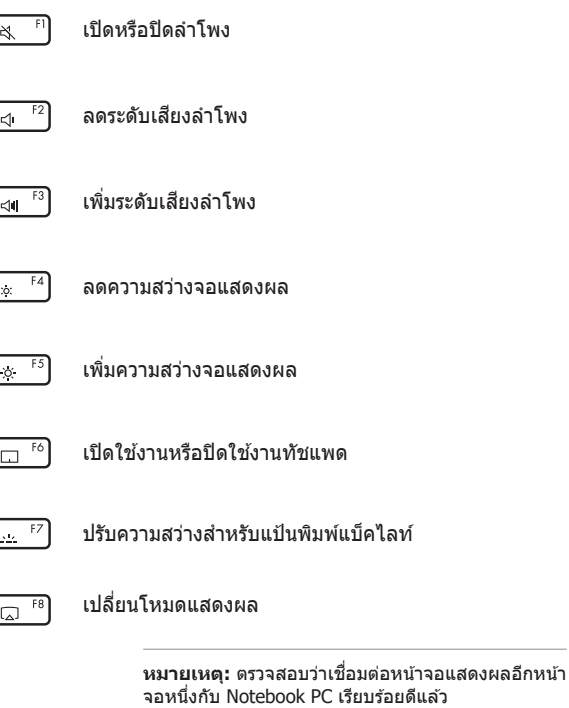

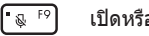

เปิิดหรืือปิิดไมโครโฟน

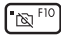

เปิดหรือปิดกล้อง

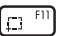

เปิดใช้งานเครื่องมือจับภาพหน้าจอ

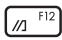

เปิด MvASUS

### **ปุ่่มฟัังก์ชั์ นั**

Esc Fn กด  $\lfloor \frac{m}{2} \rfloor^+$ ไ  $\stackrel{\text{tsc}}{=}$ เพื่อเปิดใช้งานหรือปิดใช้งานฟีเจอร์ปุ่มฟังก์ชัน เมื่อ ้ คุณเปิดใช้งานฟีเจอร์ปุ่มฟังก์ชันแล้ว คุณจะสามารถเข้าถึงปุ่มลัดต่างๆ ี่ ได้ โดยการกดปุ่ม  $\mid$  Fn  $\mid$  พร้อมกันกับการกดปุ่มต่างๆ บนแถวด้านบน สุุด

### **ปุ่่ม Windows**

บนคีีย์์บอร์์ดของ Notebook PC ของคุุณจะมีีปุ่่ม Windows พิิเศษสอง ปุ่่มดัังนี้้�

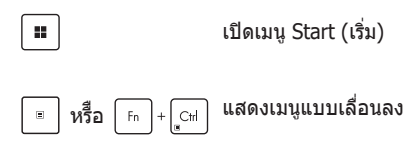

### **ปุ่่มตััวเลข**

#### **หมายเหตุุ:** โครงร่่างของปุ่่มตััวเลขอาจแตกต่่างกัันในแต่่ละรุ่่นหรืือ แต่่ละ พื้นท ่แต่ขั้นตอนการใช้งานนั้นเหมือนกัน

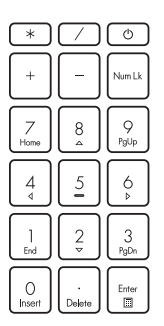

ปุ่มตัวเลขมีบนNotebook PC บางรุ่น ้ คุณสามารถใช้ป่มตัวเลขนี้ สำหรับการป้อนตัวเลข หรือเป็นปุ่มการ ้ เลื่อบทิศทางของตัวชี้

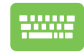

Num Lk กด | เพื่อสลับระหว่าง การใช้ปุ่่ม้ กดเป็็นปุ่่มตััวเลข หรืือเป็็นปุ่่มบัังคัับทิิศทางตััวช

# **บทที่่� 3: การทำำ�งานด้้วย Windows**

## **เริ่่ม� ใช้ง้านครั้้�งแรก**

่ ในครั้งแรกที่คณเปิด Notebook PC จะมีหน้าจอต่างๆ ปรากฏขึ้นเป็น ี่ ลำดับเพื่อแนะนำการกำหนดค่าระบบปฏิบัติการ Windows ของคุณ

้ วิธีเริ่มใช้งาน Notebook PC ของคณเป็นครั้งแรก

- 1. กดป่มพาวเวอร์เพื่อเปิด Notebook PC ของคุณ รอสองถึงสาม ็นาที่จนหน้าจอการติดตั้งแสดงขึ้น
- 2. จากหน้าจอการติดตั้ง เลือกภูมิภาคและภาษาที่จะใช้ใน Notebook PC
- 3. อ่่านข้ ้อตกลงสิทธิ์์�การใช้งานโดยละเ ้ อีียด เลืือก **Accept (ตกลง)**
- ี 4. ทำตามคำแนะนำบนหน้าจอเพื่อกำหนดค่าพื้นฐานต่างๆ ต่อไปนี้
	- ปรัับแต่่ง
	- ใช้แบบออบไลบ์
	- การตั้งค่า
	- บัญชีของคณ
- ี่ 5. หลังจากกำหนดค่าพื้นฐานต่างๆแล้ว Windows จะไปยังขั้นตอน ี่ต่อไปเพื่อติดตั้งแอปและทำการตั้งค่าที่ต้องการ เปิด Notebook PC ไว้เสบอระหว่างขั้บตอบการติดตั้ง
- 6. เมื่อเสร็จสิ้นขั้นตอนการติดตั้งแล้ว เดสก์ท็อปจะปรากฏขึ้น

**หมายเหตุ:** ภาพหน้าจอในบทนี้ใช้สำหรับอ้างอิงเท่านั้น

## **เมนู Start (เริ่ม)**

เมนู Start (เริ่ม) เป็นประตูหลักไปยังโปรแกรม, แอป Windows, โฟลเดอร์์ และการตั้้�งค่่าของ Notebook PC

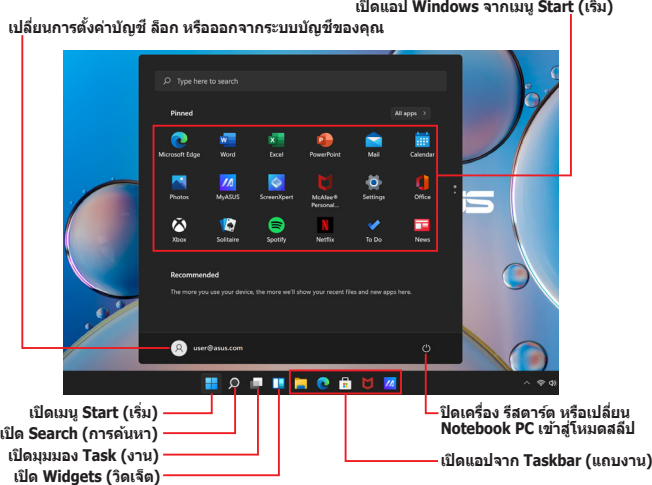

ี คุณสามารถใช้เมนู Start (เริ่ม) เพื่อทำกิจกรรมทั่วไปเหล่านี้

- เปิิดโปรแกรมหรืือแอป Windows
- $\bullet$  เปิดโปรแกรมหรือแอป Windows ที่ใช้บ่อย
- $\bullet$  ข่ารับการตั้งค่า Notebook PC
- ขอความช่วยเ ่ หลืือเกี่่�ยวกัับระบบปฏิบััติิการ Windows
- ปิิดเครื่่�อง Notebook PC
- ออกจากระบบ Windows หรือเปลี่ยนเป็นบัญชีผู้ใช้อื่น

#### **การเปิิดเมนูู Start (เริ่่ม� )**

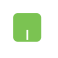

วางตัวชี้เมาส์ของคณเหนือไอคอนสถานะบน Start (เริ่ม) ้ แล้วคลิกไอคอนนั้น

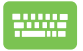

กดป่มโลโก้ Windows  $\mid$   $\blacksquare$   $\mid$  บนคีย์บอร์ดของคุณ

### **การเปิิดโปรแกรมจากเมนูู Start (เริ่่ม� )**

ู หนึ่งในสิ่่งที่คุณจะใช้เมนู Start (เริ่ม) ทำบ่อยที่สุดคือเปิดโปรแกรมที่ติด ตั้้�งไว้ ้ใน Notebook PC

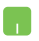

้วางตัวชี้เมาส์เหนือโปรแกรม แล้วคลิกเพื่อเปิดโปรแกรม ข้ำเ

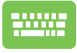

ึ่ใช้ปุ่มลูกศรเพื่อเลือกดูโปรแกรมต่างๆ กด  $|$   $\leftarrow$   $^{Enet}$  เพื่อ เปิิด

**หมายเหตุุ:** เลืือก **All apps (แอปทั้้�งหมด)** เพื่่�อแสดงรายการโปรแกรม ู้ และโฟลเดอร์ทั้งหมดบน Notebook PC โดยเรียงตามลำดับตัวอักษร

### **แอป Windows**

้ นี่คือแอปต่างๆ ที่ปักหมดไว้ที่เมน Start (เริ่ม) และแสดงในรูปแบบเรียง ี่ต่อกับเพื่อความสะดวกในการเข้า้ถึง

> **หมายเหตุุ:** แอป Windows บางแอปกำำหนดให้ ้คุุณต้ ้องลงชื่่อเ ชื่่� ข้ ้าใช้บัั้ ญชีี  $\frac{1}{2}$ Microsoft ก่อนจึงจะเปิดใช้งานอย่างเต็บที่

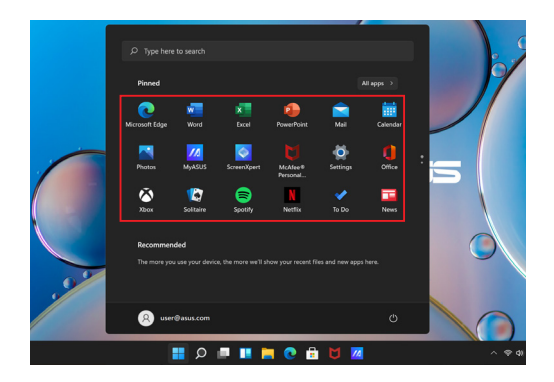

### **การทำำ�งานด้้วยแอป Windows**

#### **การเปิิดแอป Windows จากเมนูู Start (เริ่่ม� )**

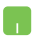

้วางตัวชี้เบาส์เหบือแอป แล้วคลิกเพื่อเปิดแอปบั้บ

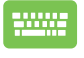

่ ใช้ปุ่มลูกศรเพื่อเลือกดูแอปต่างๆ กด ∣่ ี ี เ™ื่ะ เพื่อเปิด แอป

### **การปรัับแต่่งแอป Windows**

คุุณสามารถย้ ้าย ถอนหมุุด หรืือปัักหมุุดแอปบน Taskbar (แถบงาน) จากเมน Start (เริ่ม) ได้โดยใช้ขั้นตอนต่อไปนี้

#### **การย้า้ยแอป**

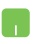

้วางตัวชี้เมาส์ของคณเหนือแอป แล้วลากและวางแอปที่ ตำำ แหน่่งใหม่่

#### **การถอนหมุุดแอป**

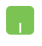

วางตััวชี้้เชี้้�มาส์เ์หนืือแอปและคลิิกขวา จากนั้้�นคลิิก **Unpin from Start (ถอนหมุุดจากเมนููเริ่่ม� )**

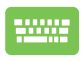

่ ใช้ปุ่มลูกศรเพื่อไปยังส่วนต่างๆ ของแอป กด | พรือ | | | | | | | | (สำ (สำหรับบางรุ่น) จากนั้น เลืือก **Unpin from Start (ถอนหมุุดจากเมนููเริ่่ม� )**

#### **การปักั หมุุดแอปบน Taskbar (แถบงาน)**

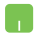

วางตััวชี้้เชี้้�มาส์เ์หนืือแอปและคลิิกขวา จากนั้้�นคลิิก **Pin to taskbar (ปักั หมุุดที่่�แถบงาน)**

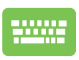

่ ใช้ปุ่มลูกศรเพื่อไปยังส่วนต่างๆ ของแอป กด | | หรือ | | | | | | | | (สำหรับบางรุ่น) จากนั้น เลืือก **Pin to taskbar (ปักั หมุุดที่่�แถบงาน)**

#### **การปักั หมุุดแอปที่่�เมนูู Start (เริ่่ม� ) เพิ่่ม� เติมิ**

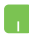

้จาก **All apps (แอปทั้งหมด)** วางตัวขี้เมาส์เหนือแอปที่ ี คุณต้องการเพิ่มลงในเมนู Start (เริ่ม) และคลิกขวา จากนั้น คลิิก **Pin to Start (ปักั หมุุดที่่�หน้าจ้ อเริ่่ม� )**

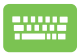

จาก **All apps (แอปทั้้�งหมด)** กด หรืือ (สำหรับบางรุ่น) บนแอปที่คุณต้องการเพิ่ม ลงในเมนูู Start (เริ่่ม� ) แล้ ้วเลืือก **Pin to Start (ปักั หมุุด ที่่�หน้าจ้ อเริ่่ม� )**

### **มุมมุ อง Task (งาน)**

ี่สลับระหว่างแอปและโปรแกรมที่เปิดอย่โดยใช้คุณสมบัติมุมมอง Task (งาน) นอกจากนี้ยังใช้มุมมอง Task (งาน) เพื่อสลับระหว่างเดสก์ท็อป

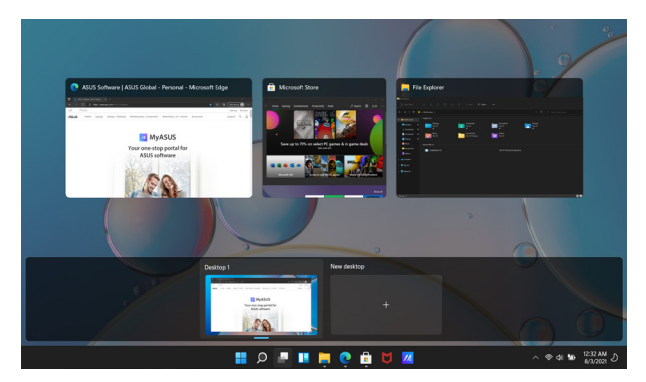

#### **การเปิิดมุมมุ อง Task (งาน)**

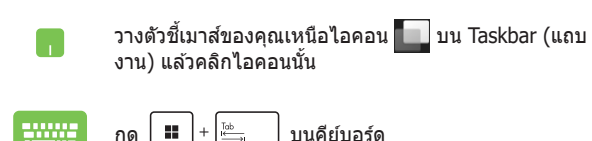

### **วิิดเจ็็ต**

คุณสามารถเปิด Widgets (วิดเจ็ต) เพื่อเข้าถึงข้อมูลสำคัญอย่างรวดเร็ว

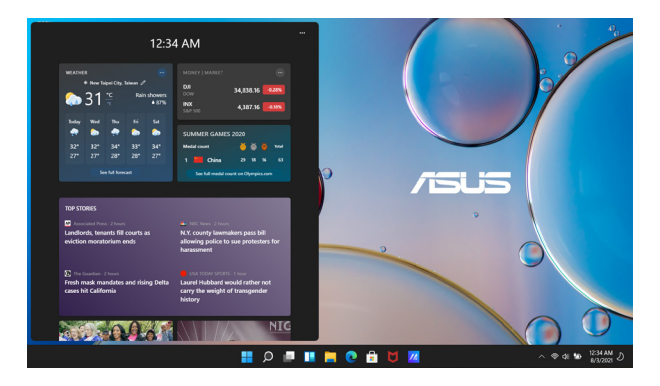

#### **การเปิิด Widgets (วิิดเจ็็ต)**

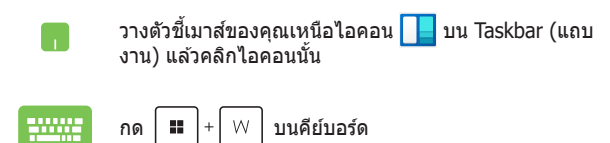

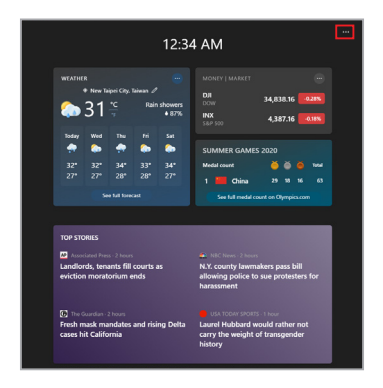

#### **การปรัับแต่่งวิิดเจ็็ต**

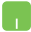

คลิิก/แตะไอคอน และเลืือก **Manage interests (จัดการความสนใจ)** เพื่อเปลี่ยนเนื้อหาที่แสดงใน Widgets (วิิดเจ็็ต)

### **คุุณสมบัติั ิ Snap (สแนป)**

ิ คุณสมบัติ Snap (สแนป) จะแสดงแอปข้างๆ กัน ช่วยให้คุณสามารถใช้ งานหรืือสลัับแอปได้ ้

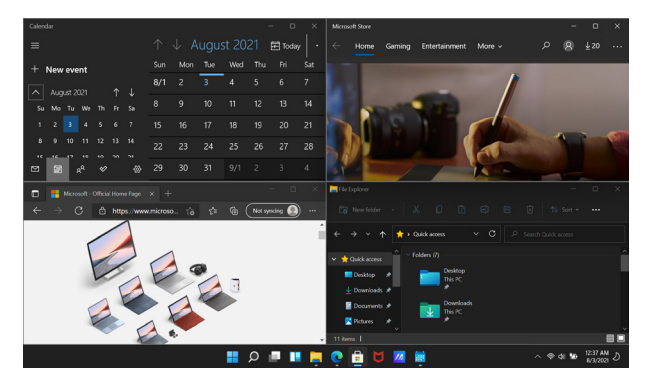

### **ฮอตสปอต Snap (สแนป)**

้คุณสามารถลากแล้ววางแอปลงในฮอตสปอตนี้เพื่อให้แอปอยู่กับที่ได้

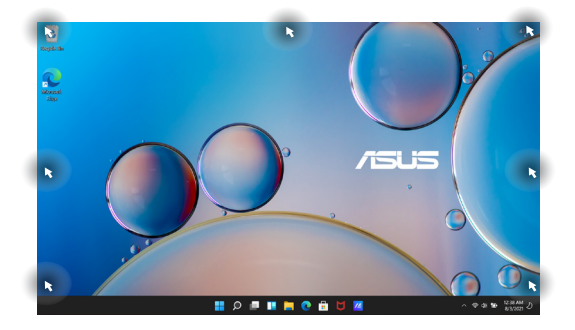

#### การใช้ Snap (สแนป)

- เปิดแอปที่คณต้องการสแนป  $1 \quad$
- ้อากแถบที่อของแอปและวางแอปที่ขอบจอเพื่อ  $2<sub>1</sub>$ สแบป
- ้เปิดแอปอื่นและทำตามขั้นตอนด้านบนซ้ำอีกครั้ง  $\overline{3}$ . เพื่อสแบปแอปอื่น

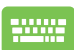

- ้เปิดแอปที่คณต้องการสแนป  $1.$
- ิกดปุ่ม │ **■** │ ค้างไว้ จากนั้นใช้ปุ่มลูกศรเพื่อสแนป  $2.$  $\overrightarrow{a}$
- ้เปิดแอปอื่นและทำตามขั้นตอนด้านบนข้ำอีกครั้ง  $\overline{3}$ . เพื่อสแบปแอปอื่น

## **Action Center (ศูนย์ู ์ปฏิิบัติัการ ิ)**

Action Center (ศูนย์ปฏิบัติการ) จะรวบรวมการแจ้งเตือนจากแอปและ ้ เป็นที่เดียวที่คุณสามารถดำเนินการกับการแจ้งเตือนได้ นอกจากนี้ยังมี ี่ ส่วน Ouick Action (การดำเนินการด่วน) ที่มีประโยชน์มากด้วย

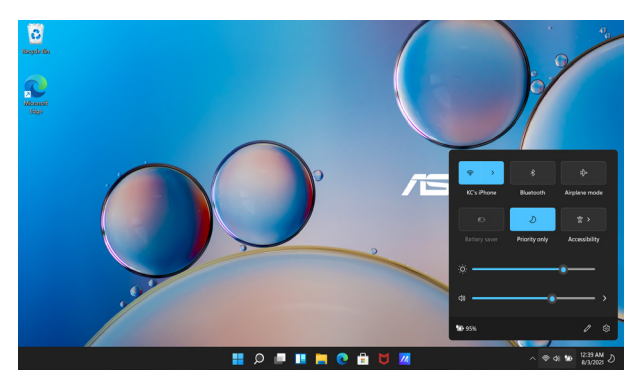

#### **การเปิิด Quick Action (การดำำ�เนินการด่ ิ ่วน)**

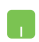

วางตัวชี้เมาส์ของคุณเหนือไอคอนสถานะบน Taskbar ้ (แถบงาน) แล้วคลิ๊กไอคอนนั้น

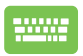

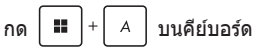

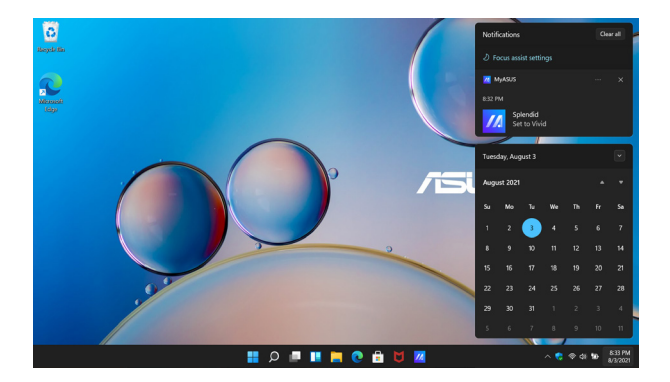

#### **การเปิิด Notifications (การแจ้้งเตืือน)**

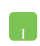

วางตัวชี้เมาส์ของคณเหนือวันและเวลาบน Taskbar (แถบ งาน) แล้ ้วคลิิก

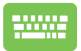

กด  $\vert$  **!!**  $\vert \cdot \vert$  N  $\vert$  บนคีย์บอร์ด

### **MyASUS Splendid**

MyASUS Splendid จะควบคุมุ ให้ ้แผงจอแสดงผล ASUS ทั้้�งหมด แสดงสีเหมือนกันและถูกต้อง นอกจากโหมด Normal (ปกติ) แล้ว คุณ สามารถเลืือกโหมด Vivid (สดใส), Eye Care (ถนอมสายตา) หรืือ Manual (กำหนดเอง) ได้เพื่อปรับการตั้งค่าจอแสดงผล

- **Normal Mode (โหมดปกติ):** การแก้ไขแกมมาและอุณหภูมิสี ้จะทำให้ภาพที่ออกจากหน้าจอแสดงผลใกล้เคียงกับที่ตาเห็บมาก ที่สุด สำหรับรุ่นที่มีหน้าจอ OLED โหมดนี้จะผ่านการรับรอง TUV แสงสีฟ้าต่ำ
- **Vivid Mode (โหมดสดใส):** โหมดนี้ให้คณปรับความเข้มของ ้ภาพได้ ทำให้ภาพมีสีสันสดใสทื้น
- **Manual Mode (โหมดกำำ�หนดเอง):** โหมดนี้้�ให้ ้คุุณปรัับค่่า ือุณหภูมิสีตามความต้องการของคุณได้ตั้งแต่ -50 ถึง +50
- **Eve Care Mode (โหมดถนอมสายตา):** โหมดนี้ช่วยลดการ ้ ปล่อยแสงสีฟ้าได้ถึง 30% เพื่อปกป้องดวงตาของคุณ

้ระดับ 1-5 ยิ่งระดับสง ก็ยิ่งลดการปล่อยแสงสีฟ้าได้มากขึ้น สำหรับรุ่นที่มีหน้าจอ LCD ระดับ 5 จะเป็นการตั้งค่าที่ปรับให้ ้เหมาะสมแล้ว และผ่านการรับรอง TÜV แสงสีฟ้าต่ำ

้เทคโนโลยีไร้การสั่นไหว กำจัดสาเหตุหลักของการกะพริบของ ้จอภาพ และป้องกับอาการเปื่อยล้าของดวงตา

**หมายเหตุุ:** เปิิดใช้งาน ้ **HDR** จาก **Settings (การตั้้�งค่า่ )** > **System (ระบบ) > Display (จอแสดงผล) เพื่อประสบการณ์รับชมที่ดีกว่าด้วย** หน้้าจอ OLED (เฉพาะบางรุ่่น) และผ่่านการรัับรอง TÜV ปลอดการกะพริิบ ใช้เคล็ดลับต่อไปนี้เพื่อบรรเทาอาการปวดตา

- ่ พักสายตาจากหน้าจอหากต้องทำงานยาวนานหลายชั่วโมง มี ้ คำแนะนำให้พักสั้นๆ (อย่างน้อย 5 นาที) หลังจากทำงานกับ ้ คอมพิวเตอร์ต่อเนื่องเป็นเวลา 1 ชั่วโมง การพักสั้นๆ บ่อยๆ จะได้ ้ผลดีกว่าการพักนานๆ เพียงครั้งเดียว
- ้ เพื่อลดอาการปวดตาและตาแห้ง ให้พักสายตาเป็นระยะๆ โดยเพ่ง ไปยัังวััตถุุที่่�อยู่่ไกลออกไป
- บริหิ ารตาดัังนี้้�ซ้ำำ� ๆ เพื่่�อลดอาการปวดตา
	- $(1)$  มองขึ้นและลงซ้ำๆ
	- (2) กลอกตาช้าๆ้
	- (3) ขยัับตาในแนวทแยง

หากยัังคงปวดตาอยู่่ โปรดปรึึกษาแพทย์์

• แสงสีีฟ้ ้าพลัังงานสููงอาจส่งผลให้ ้ปวด ่ ตาและ AMD (Age-Related Macular Degeneration หรือโรคจุดรับภาพเสื้อมในผู้ ี่สงอาย) ฟิลเตอร์กรองแสงสีฟ้าลดแสงสีฟ้าที่เป็นอันตรายได้ถึง (สูงสุด) 30% เพื่อหลีกเลี่ยงกลุ่มอาการ CVS (Computer Vision Syndrome หรืือกลุ่่มอาการทางตาจากคอมพิิวเตอร์์)

## **การตั้้�งค่าจ่ อแสดงผล OLED**

เพื่อใช้จอแสดงผล OLED (เฉพาะบางร่น) อย่างเต็มประสิทธิภาพ มีการ ้ตั้งค่าหลายอย่างที่เราแนะนำ การตั้งค่านี้ช่วยปรับปรงประสบการณ์ภาพ ยืดอายุแบตเตอรี่ และยืดอายุการใช้งานของ ASUS Notebook PC

## **การตั้้�งค่า่ Dark Mode (โหมดสีีเข้้ สีี ม)**

Dark Mode (โหมดสีเข้ม) จะเปิดใช้งานเป็นค่าเริ่มต้น วิธีตรวจสอบหรือ ำไร้บการตั้งค่านี้

- 1. เปิดเมน Start (เริ่ม)
- 2. คลิิก/แตะ **Settings (การตั้้�งค่า่ )**และเลืือก **Personalization (การปรัับแต่่ง)**

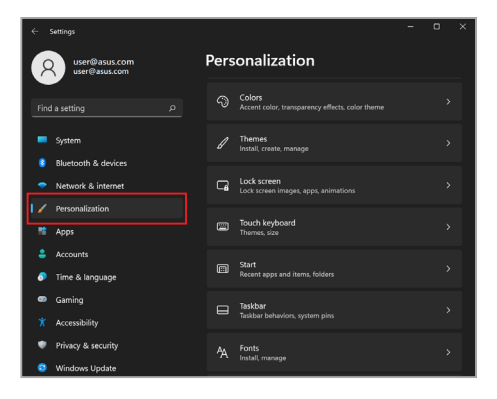

#### 3. เลือกแท็บ **Colors (สี)** เพื่อดูตัวเลือกต่างๆ

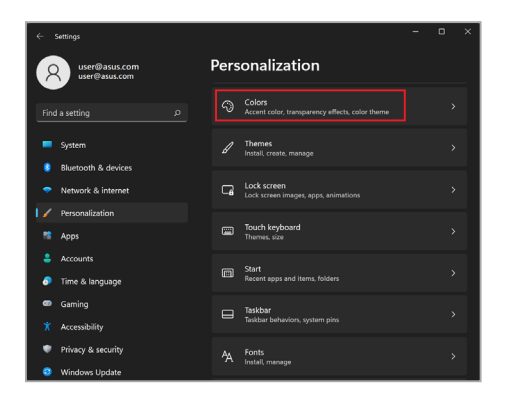

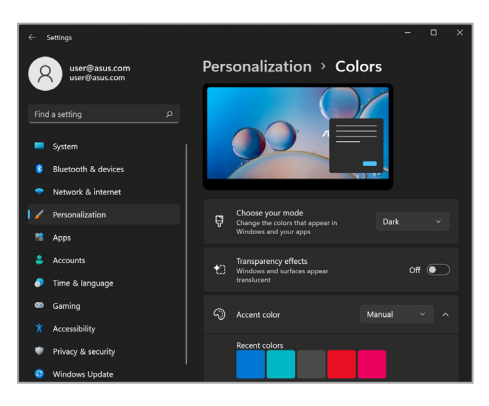

## **การปิิดจอแสดงผลเมื่่�อไม่่ใช้ง้าน**

้ตั้งค่าจอแสดงผลของคุณให้ปิดโดยอัตโนมัติเมื่อไม่ได้ใช้งาน วิธีตรวจ สอบหรือปรับการตั้งค่านี้

- 1. เปิดเมน Start (เริ่ม)
- 2. คลิิก/แตะ **Settings (การตั้้�งค่า่ )** และเลืือก **System (ระบบ)**

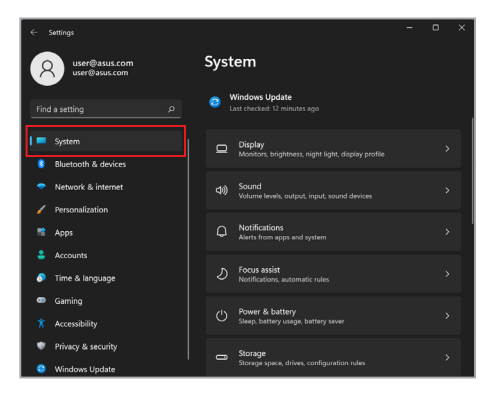

3. เลืือกแท็็บ **Power & battery (การใช้พ้ ลัังงานและ แบตเตอรี่)** เพื่อดูตัวเลือกต่างๆ

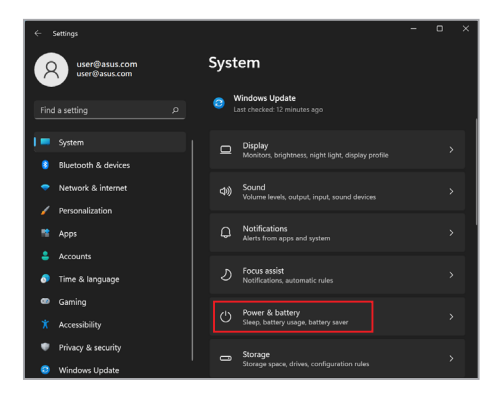

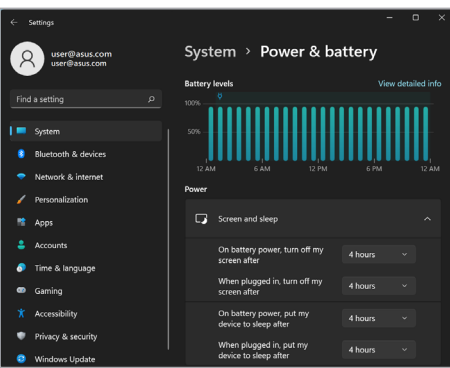

### **การปรัับความสว่า่ งหน้าจ้ อ**

้ แนะนำให้เปิดใช้งานโปรแกรมรักษาหน้าจอเป็นภาพเคลื่อนไหวที่มีพื้น หลังสีเข้มและหลีกเลียงการตั้งค่าความสว่างของจอแสดงผล OLED ไว้ ู้ที่ระดับสูงสุดเพื่อยืดอายุการใช้งานจอแสดงผล OLED ของคุณ วิธีตรวจ สอบหรือปรับการตั้งค่านี้

- 1. เปิดเมนู Start (เริ่ม)
- 2. คลิิก/แตะ **Settings (การตั้้�งค่า่ )**และเลืือก **Personalization (การปรัับแต่่ง)**

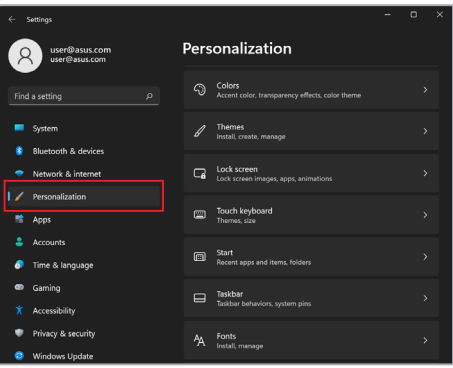

3. เลือกแท็บ **Lock screen (หน้าจอเมื่อล็อก)** แล้วเลือก **Screen saver (โปรแกรมรักษาหน้าจอ)** เพื่อดูตัวเลือกต่างๆ

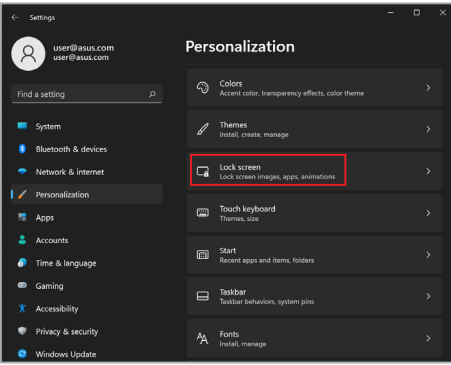

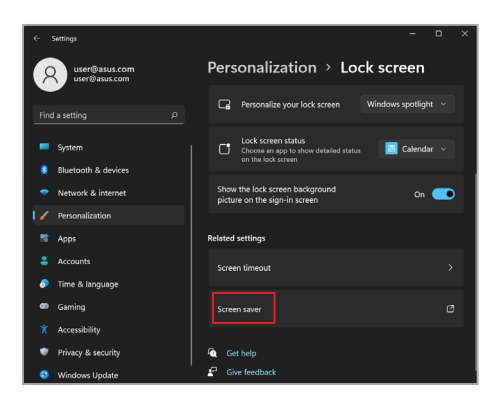

### **ซ่อ่ น Taskbar (แถบงาน) โดยอัตั โนมัติั ิ**

หากไม่ต้่ ้องการให้ ้ Taskbar (แถบงาน) บนจอแสดงผล OLED แสดง ี เป็บระยะเวลาบาบ ให้ซ่อบ Taskhar โดยอัตโบมัติ วิธีปรับการตั้งค่านี้

- 1. เปิดเมนู Start (เริ่ม)
- 2. คลิิก/แตะ **Settings (การตั้้�งค่า่ )**และเลืือก **Personalization (การปรัับแต่่ง)**

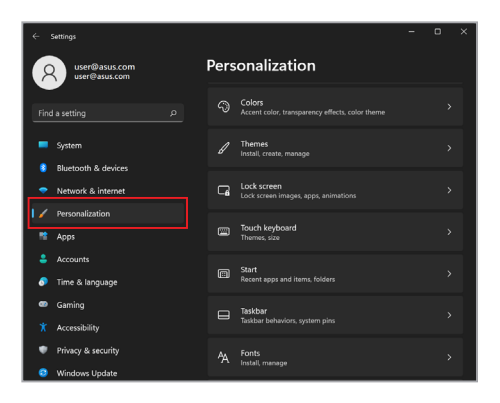

3. เลืือกแท็็บ **Taskbar (แถบงาน)** และเปิิดใช้งาน ้ **Automatically hide the taskbar (ซ่อ่ นแถบงานโดย อัตั โนมัติั ิ)**

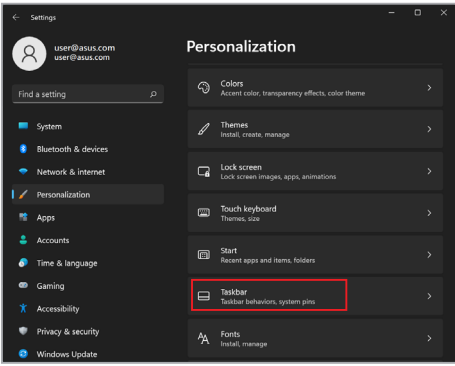

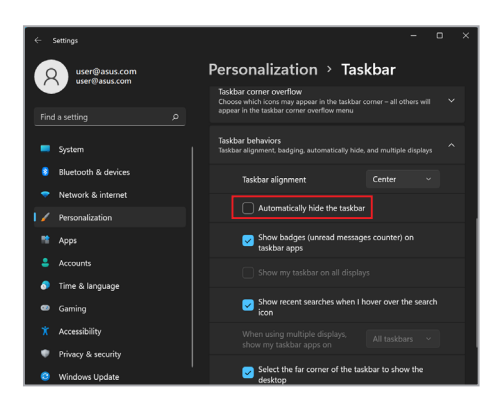

### **การตั้้�งค่า่ Dark Mode (โหมดสีีเข้้ สีี ม) ใน Microsoft Office**

- 1. เปิิดแอปพลิิเคชัน Microsoft Office และค ั ลิิก/แตะ **File (ไฟล์์)**  $>$  Account (บัญชี)
- 2. เลืือก **Dark Gray (เทาเข้้ม)** ในส่วน ่ **Office Theme (ธีีม Office)** ธีมจะมีผลกับแอปพลิ์เคชัน Microsoft ทั้งหมด

## **ปุ่่มลััดคีีย์์บอร์์ดอื่่น� ๆ**

้ เมื่อใช้คีย์บอร์ด คุณสามารถใช้ปุ่มลัดต่อไปนี้เพื่อช่วยเปิดแอปพลิเคชัน ี และไปยังส่วนต่างๆ ของ Windows ได้เช่นกัน

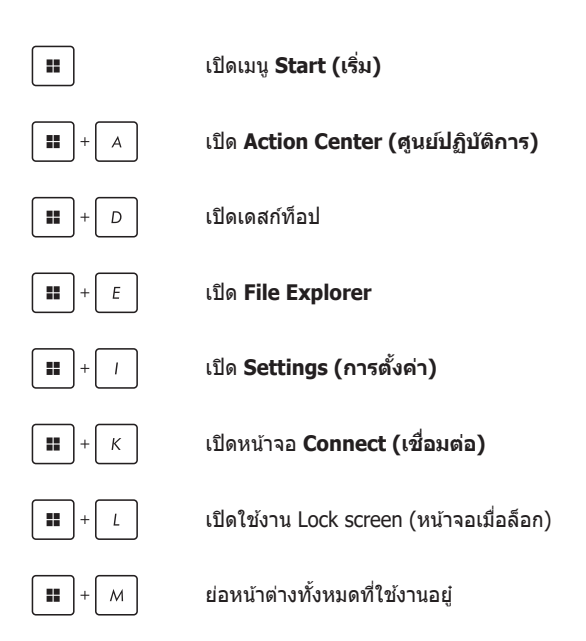

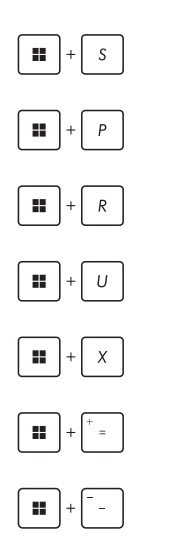

เปิิด **Search (การค้น้ หา)**

เปิิดหน้้าจอ **Project (แสดง)**

เปิิดหน้้าต่่าง **Run**

เปิิด **Accessibility (การช่วย่ การเข้้าถึึง)**

เปิดเมนูบริบทของปุ่ม Start (เริ่ม)

เปิิดไอคอนแว่่นขยายและซูมู เข้ ้าหน้้าจอของ คุุณ

ซูมู ออกหน้้าจอ

## **การเชื่่อชื่่� มต่่อกัับเครืือข่า่ ยไร้สา้ ย**

### **Wi-Fi**

้เปิดอีเบล ท่องอิบเทอร์เบ็ต และแชร์แอปพลิเคชันผ่าบเว็บไซต์เครือข่าย ้สังคมออนไลน์โดยใช้การเชื่อมต่อ Wi-Fi ของ Notebook PC

**สำ�ำ คััญ! Airplane Mode (โหมดใช้ง้านบนเครื่่�องบินิ )** จะทำำ ให้ ้ คุุณสมบััตินี้้ิ�ไม่ทำ่ ำ งาน ปิิด **Airplane Mode (โหมดใช้ง้านบนเครื่่�อง บินิ )** ก่่อนเปิิดใช้งานการเ ้ ชื่่อชื่่� มต่่อ Wi-Fi บน Notebook PC

#### **การเลืือก Wi-Fi**

้ เชื่อบต่อ Notebook PC กับเครือข่าย Wi-Fi โดยใช้ขั้บตอบต่อไปนี้

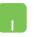

- 1. เปิิด **Action Center (ศูนย์ู ์ปฏิิบัติัการ ิ)** จาก Taskbar (แถบงาน)
- 2. คลิิก/แตะไอคอน **Wi-Fi** เพื่่�อเปิิดใช้งาน Wi-Fi ้
- 3. เลือก Access Point จากรายการการเชื่อมต่อ Wi-Fi ที่พร้อมให้ใช้งาน
- ี 4. เลือก **Connect (เชื่อมต่อ** เพื่อเริ่มการเชื่อมต่อ เครืือข่่าย

**หมายเหตุุ:** คุุณอาจได้รัั้บข้ ้อความแจ้ ้งให้ ้ป้้อน Security Key (คีย์ความปลอดภัย) เพื่อเปิดใช้งานการเชื่อมต่อ Wi-Fi

### **Bluetooth**

่ ใช้ Bluetooth เป็นช่องทางการถ่ายโอนข้อมูลแบบไร้สายกับอุปกรณ์ อื่นๆ ที่ใช้ Bluetooth

> **สำ�ำ คััญ! Airplane Mode (โหมดใช้ง้านบนเครื่่�องบินิ )** จะทำำ ให้ ้ คุุณสมบััตินี้้ิ�ไม่ทำ่ ำ งาน ปิิด **Airplane Mode (โหมดใช้ง้านบนเครื่่�อง ู้บิน) ก่อนเปิดใช้งานการเชื่อมต่อ Bluetooth บน Notebook PC**

#### **การจัับคู่่กัับอุุปกรณ์อื่่ ์ น� ๆ ที่่�ใช้ Bluetooth ้**

ี คุณต้องจับคู่ Notebook PC กับอุปกรณ์อื่นๆ ที่ใช้ Bluetooth เพื่อถ่าย ี โอนข้อมูล เชื่อมต่ออปกรณ์โดยใช้ขั้นตอนต่อไปนี้

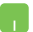

- 1. เปิิด **Settings (การตั้้�งค่า่ )** จากเมนูู Start (เริ่่ม� )
- 2. เลืือก **Bluetooth & devices (Bluetooth และ อุุปกรณ์์)** > **Add device (เพิ่่มอุ� ุปกรณ์์)** เพื่่�อ ค้นหาอุปกรณ์อื่นๆ ที่ใช้ Bluetooth
- 3. เลือกอปกรณ์จากรายการเพื่อจับคู่กับ Notebook PC ของคณ

**หมายเหตุุ:** อุุปกรณ์์บางอย่่างที่่�ใช้ Bluetooth ้ จะแสดง ข้ ้อความแจ้ ้งให้ ้ใส่ร่ หััสผ่่านของ Notebook PC

## **Airplane Mode (โหมดใช้ง้านบนเครื่่�องบินิ )**

Airplane Mode (โหมดใช้งานบนเครื่องบิน) จะปิดใช้งานการสื่อสาร ไร้ ้สาย ทำำ ให้ ้คุุณสามารถใช้ Notebook PC ไ ้ ด้ ้อย่่างปลอดภััยขณะ โดยสารเครื่่�องบิิน

> ุห<mark>มายเหตุ:</mark> ติดต่อสายการบิบของคุณเพื่อสอบถามข้อมูลเกี่ยวกับบริการ บนเครื่องบิ<sup>่</sup>นที่เกี่ยวข้องและข้อห้ามที่ต้องปฏิบัติตามเมื่อใช้ Notebook PC ของคุณบนเครื่องบิน

#### **การเปิิด/ปิิด Airplane Mode (โหมดใช้ง้านบนเครื่่�องบินิ )**

- 
- 1. เปิิด **Action Center (ศูนย์ู ์ปฏิิบัติัการ ิ)** จาก Taskbar (แถบงาน)
- 2. คลิิก/แตะไอคอน **Airplane Mode (โหมด ่ ใช้งานบนเครื่องบิน)** เพื่อเปิดหรือปิดใช้งาน Airplane Mode
## **การปิิด Notebook PC**

คุณสามารถปิด Notebook PC ได้โดยใช้ขั้นตอนใดขั้นตอนหนึ่งต่อไปนี้

- เปิิดเมนูู Start (เริ่่ม� ) แล้ ้วเลืือก > **Shut down (ปิดเครื่อง)** เพื่อปิดเครื่องตามปกติ
	- จากหน้้าจอเข้ ้าสู่่ระบบ เ สู่่ ลืือก > **Shut down (ปิิดเครื่่�อง)**

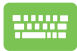

- ึกด  $\left| \begin{array}{c} \Delta \text{tr} \end{array} \right| + \frac{\left( \frac{w}{2} \frac{w}{2} \right)}{w}$  เพื่อเปิดการปิดเครื่อง Windows เลืือก **Shut down (ปิิดเครื่่�อง)** จาก รายการแบบเลื่่�อนลงและเลืือก **OK (ตกลง)**
- หาก Notebook PC ของคุณไม่ตอบสนอง ให้ ึกดปุ่มเปิด/ปิดค้างไว้อย่างน้อยสิบ (10) วินาที จนกว่่า Notebook PC จะปิิด

# **การเปลี่่�ยน Notebook PC เข้้าสู่่โหาสู่่ มดสลีีป**

้วิธีการเปลี่ยน Notebook PC เข้าส่โหมดสลีปมีดังนี้

- เปิิดเมนูู Start (เริ่่ม� ) แล้ ้วเลืือก > **Sleep (สลีป)** เพื่อให้ Notebook PC เข้าส่โหมดสลีป
	- จากหน้้าจอเข้ ้าสู่่ระบบ เ สู่่ ลืือก > **Sleep (สลีีป)**

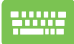

กด  $\left\vert \begin{array}{c} \mathsf{A}\mathsf{I}^{\mathrm{t}} \end{array} \right\vert$  +  $\left\vert \begin{array}{c} \ast \end{array} \right\vert$  เพื่อเปิดการปิดเครื่อง Windows เลือก **Sleep (สลีีป)** จากรายการแบบเลื่่�อนลงและเลืือก **OK (ตกลง)**

**หมายเหตุุ:** คุุณยัังสามารถเปลี่่�ยน Notebook PC เข้ ้าสู่่โสู่่ หมดสลีีปได้ ้โดย ึกดปุ่มพาวเวอร์ครั้งเดียวเช่นกัน

# <u>บทที่ 4:</u> **การทดสอบการทำำ�งานด้้วยตััว เอง (POST)**

# **การทดสอบการทำำ�งานด้้วยตััวเอง (POST)**

การทดสอบการทำงานด้วยตัวเอง (POST) คือชุดการทดสอบเพื่อ ่ วินิจฉัยซึ่งควบคมด้วยซอฟต์แวร์ที่จะทำงานเมื่อคุณเปิดหรือรีสตาร์ต Notebook PC ซอฟต์แวร์ที่ควบคุม POST นั้นได้รับการติดตั้งไว้เป็นส่วน ถาวรในโครงสร้ ้างของ Notebook PC

#### **การใช้ POST ใ ้ นการเข้้าถึึง BIOS และแก้้ไข ปััญหา**

้ระหว่างขั้นตอน POST คุณสามารถเข้าถึงการตั้งค่า BIOS หรือใช้งานตัว ้เลือกต่างๆ ในการแก้ไขปัญหาได้โดยใช้ปุ่มฟังก์ชันของ Notebook PC ี คุณสามารถดูรายละเอียดเพิ่มเติมได้จากข้อมูลต่อไปนี้

# **BIOS**

BIOS (Basic Input and Output System) จะเก็บการตั้งค่าฮาร์ดแวร์ ่ ของระบบซึ่งจำเป็นต้องใช้ในการเริ่มต้นการทำงานของระบบใน Notebook PC

ี การตั้งค่า BIOS ตามค่าเริ่มต้นจะใช้กับ Notebook PC ในสถานการณ์ ี่ ส่วนใหญ่ได้ อย่าเปลี่ยนการตั้งค่าเริ่มต้นของ BIOS ยกเว้นในกรณีต่อ ไปนี้

- ึ่ข้อความแสดงข้อผิดพลาดแสดงบนหน้าจอระหว่างบุตอัปและขอ ่ ให้คุณทำการติดตั้ง BIOS
- คุณได้ติดตั้งคอมโพเนนต์ใหม่ของระบบซึ่งจะเป็นต้องตั้งค่าหรือ อััปเดต BIOS เพิ่่ม� เติมิ

**ี คำเตือน!** การใช้การตั้งค่า BIOS ที่ไม่ถูกต้องอาจทำให้ระบบไม่เสถียร ้ หรือการบดล้มเหลว เราขอแนะนำเป็นอย่างยิ่งให้เปลี่ยนการตั้งค่า BIOS ก็ ต่อเมื่อได้รับความช่วยเหลือจากเจ้าหน้าที่ฝ่ายบริการที่ผ่านการฝึกอบรม ้มาแล้วเท่านั้น

#### **การเข้้าถึึง BIOS**

รีสตาร์ต Notebook PC จากนั้นกด  $\boxed{4}$   $^{F2}$  ระหว่างขั้นตอน POST

# **การกู้้คืนรื ะบบ**

เมื่อใช้ตัวเลือกการกู้คืนบน Notebook PC คุณจะสามารถกู้คืนระบบกลับ ี่ ส่สถานะเดิมหรือรีเฟรชการตั้งค่าเพื่อปรับปร<sup>ุ่</sup>งประสิทธิภาพการทำงาน ้ของเครื่องได้

#### **สำ�ำ คััญ!**

- สำรองไฟล์ข้อมูลทั้งหมดของคุณก่อนใช้ตัวเลือกการก์คืนใดๆ บน Notebook PC
- จดการตั้งค่าสำคัญๆ ที่คณปรับแต่งเองไว้ เช่น การตั้งค่าเครือข่าย ้ ชื่อผ่ใช้ และรหัสผ่าน เพื่อไม่ให้สูญเสียข้อมูล
- ตรวจสอบว่าเสียบ Notebook PC กับแหล่งจ่ายไฟเรียบร้อยแล้วก่อน ที่จะรีเซ็ตระบบ

Windows ให้คุณสามารถใช้ตัวเลือกการกู้คืนใดก็ได้ต่อไปนี้

• **Keep my files (เก็็บไฟล์ข์ องฉันั )** - ตััวเลืือกนี้้�ให้ ้คุุณรีีเฟรช Notebook PC โดยไม่กระทบกับไฟล์ส่วนตัว (ภาพถ่าย เพลง วิดีโอ เอกสาร)

เมื่อใช้ตัวเลือกนี้ คุณสามารถกู้คืน Notebook PC กลับสู่การตั้งค่า ้เริ่มต้น และลบแอปที่ติดตั้งอื่นๆ ใด้

**Remove everything (ลบทกอย่าง) - ตัวเลือกนี้จะรีเซ็ต** Notebook PC กลับไปใช้การตั้งค่าจากโรงงาน คุณต้องสำรอง ข้อมลของคุณก่อนใช้ตัวเลือกนี้

- **Advanced startup (การเริ่่มต้� นขั้้ ้ นสู� ูง)**  เมื่่�อใช้ตัั้ วเลืือกนี้้� คุุณจะสามารถใช้ตัั้ วเลืือกการกู้้คืืนขั้้�นสููงอื่่�นๆ บน Notebook PC เช่น่
	- ่ ใช้ไดรฟ์ USB, การเชื่อมต่อเครือข่าย หรือ DVD กู้คืน Windows เพื่่�อเริ่่มต้� ้น Notebook PC
	- ึ ใช้ **Troubleshoot (การแก้ไขปัญหา)** เพื่อเปิดใช้งาน ี่ ตัวเลือกการกู้คืนขั้นสูงต่อไปนี้ Startup Repair, Uninstall Updates, Startup Settings, UEFI Firmware Settings, Command Prompt, System Restore และ System Image Recovery

#### **การใช้ตั้ ัวเลืือกการกู้้คืนื**

ทำตามขั้นตอนต่อไปนี้หากคุณต้องการเข้าถึงและใช้ตัวเลือกการก้คืนที่ มีใน Notebook PC ของคณ

1. เปิิด **Settings (การตั้้�งค่า่ )** และเลืือก **System (ระบบ)** > **Recovery (การกู้้คืนื )**

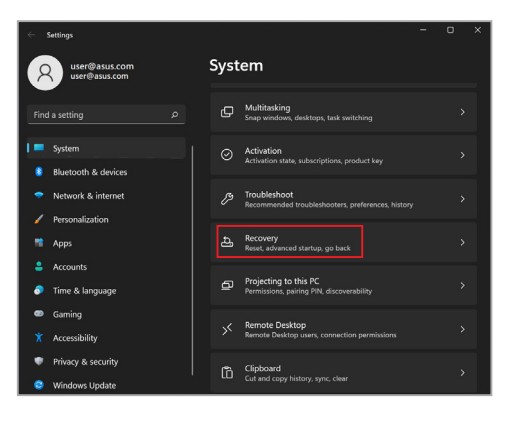

#### 2. เลือกตัวเลือกการกู้คืนที่คุณต้องการใช้งาน

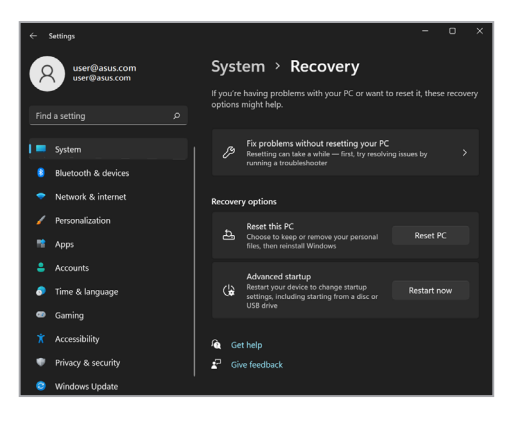

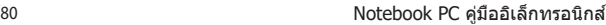

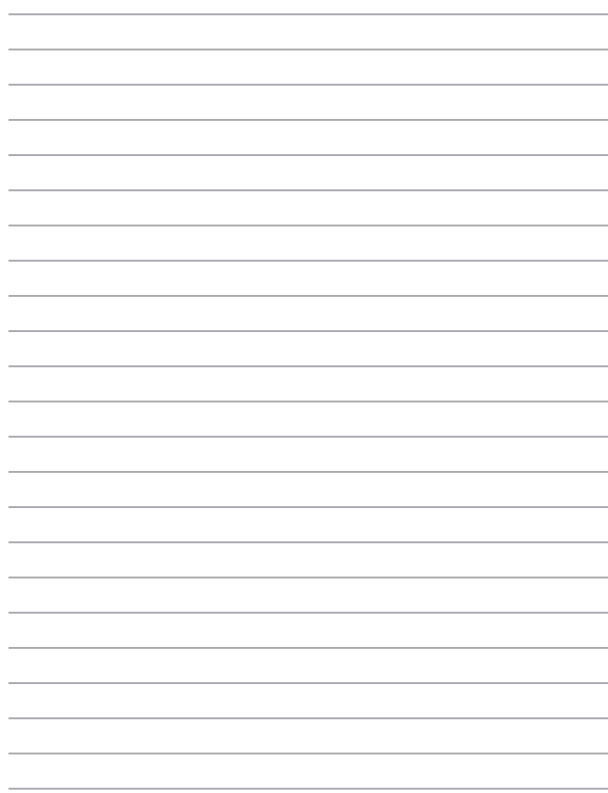

# **เทคนิคและคำถามทพบบ่อยๆ ี่**

# **เทคนิิคที่มีี ่�ประโยชน์สำ์ �หรัับ Notebook PC ำ ของคุุณ**

้ เพื่อช่วยให้คุณใช้ Notebook PC ของคุณให้เกิดประโยชน์สูงสุด คงไว้ ู้ซึ่งสมรรถนะระบบที่สง และมั่นใจว่าข้อมูลทั้งหมดของคุณถูกเก็บอย่าง ้ ปลอดภัย ด้านล่างนี้คือเทคนิคที่มีประโยชน์บางอย่างที่คณควรปภิบัติ ตาม

- ่ อัปเดต Windows อย่างสม่ำเสมอ เพื่อให้มั่นใจว่าแอปพลิเคชั่นข องคุณมีการตั้งค่าด้านความปลอดภัยล่าสุด
- อัปเดต MyASUS เพื่อให้แน่ใจว่าคุณมีการตั้งค่าล่าสุดสำหรับแอป ี่ พลิเคชั่น ไดรเวอร์ และยูทิลิตี้เฉพาะของ ASUS
- ึ ใช้ซอฟต์แวร์ป้องกันไวรัส เพื่อป้องกันข้อมูลของคุณ และอัปเดต ซอฟต์แวร์อย่างสม่ำเสมอด้าย
- ถ้าไม่จำเป็นจริงๆ อย่าใช้การบังคับปิดเครื่อง เพื่อปิดเครื่อง Notebook PC ของคุุณ
- สำรองข้อมูลของคุณ และกำหนดจุดเพื่อสร้างข้อมูลสำรองไว้ใน ไดรฟ์์ เก็็บข้ ้อมููลภายนอกเสมอ
- ถ้าคุณจะไม่ใช้โน้ตบุ๊คพี่ชี่ของคุณเป็นระยะเวลานาน ให้แน่ใจว่า ้ ทำการชาร์จพลังงานแบตเตอรี่ไว้ที่ 50% จากนั้นปิดเครื่อง โน้ตบุ๊คพี่ซีของคุณ และตัดการเชื่อมต่ออะแดปเตอร์ไฟ AC
- ถ้าคุณใช้ไฟ AC สำหรับโน้ตบุ๊คพี่ชีของคุณอย่างต่อเนื่อง ให้ตั้ง ค่่าลัักษณะการชาร์จ์ แบตเตอรี่่�ไปที่่�โหมด สมดุุล ใน MyASUS
- ตัดการเชื่อมต่ออุปกรณ์ภายนอกทั้งหมด และตรวจดูให้แน่ใจว่า คุณมีรายการต่อไปนี้ก่อนหน้าที่จะรีเซ็ต Notebook PC ของคุณ:
	- คียํผลิตภัณฑํสำหรับระบบปฏิบัติการของคุณ และแอปพลี เคชั่น ้…ี่่= ∼ี<br>ที่ติดตั้งอย่อื่นๆ
	- ข้อมูลสำรอง
	- ID และรหัสผ่านสำหรับล็อกอิน
	- ข้อมูลการเชื่อมต่ออินเทอร์เน็ต
- เยี่ยมชมเว็บไซต์สนับสนุนสำหรับวิธีการแก้ไขปัญหา และดู ้คำถามที่มีการถามบ่อย ๆ ที่ https://www.asus.com/th/support

# **คำำ�ถามที่่�พบบ่่อยๆ ของฮาร์์ดแวร์์**

**1. จุุดสีีดำ ำ�หรืือบางครั้้�งเรีียกว่าจุ่ ุดสีี ปสีี รากฏบนหน้าจ้ อเมื่่�อเปิิด Notebook PC ควรทำำ�อย่า่ งไร ควรทำำ�อย่า่ งไร**

่แม้ว่าโดยปกติจุดสีเหล่านี้จะปรากฏบนหน้าจอ แต่ก็ไม่ส่งผลกระทบ ึกับระบบของคุณ ถ้าเหตุการณ์นี้ยังดำเนินต่อไป และต่อมาภายหลัง ี ส่งผลกระทบกับระบบ ให้ปรึกษาศูนย์บริการ ASUS ที่ได*้*รับการ แต่งตั้ง

#### **2. หน้าจ้ อแสดงผลมีีสีีและคว มีีสีี ามสว่า่ งที่่�ไม่สม่ำ่ ำ��เสมอ จะแก้้ไขได้้ อย่า่ งไร**

่ สีและความสว่างของหน้าจอแสดงผลของคุณอาจได้รับผลกระทบ โดยมุมและตำแหน่งปัจจุบันของ Notebook PC ของคุณ ความสว่าง ู้และโทนสีของNotebook PC ของคณอาจแตกต่างกันในรุ่นต่างๆ ้ คุณสามารถใช้ปุ่มฟังก์ชั่นหรือการตั้งค่าการแสดงผล ในระบบ ีปฏิบัติการของคุณ เพื่อปรับลักษณะของหน้าจอแสดงผลของคุณ

#### **3. ฉันสามาร ัถทำำ�ให้้แบตเตอรี่ข่� อง Notebook PC ของฉันัอยู่่ นานที่สุ่� ุดได้้อย่า่ งไร**

คุุณสามารถลองทำำตามคำำ แนะนำำ ต่่อไปนี้้�

- ใช้ปุ่่มฟัั ้ งก์ชั่่์ นเพื่ ชั่่� ่�อปรัับความสว่่างของจอแสดงผล
- $\bullet$   $\,$  ถ้าคุณไม่ได้ใช้การเชื่อมต่อ Wi-Fi ใดๆ ให้สลับระบบของคุณ ไปยััง **Airplane mode (โหมดเครื่่�องบินิ )**
- ตัดการเชื่อมต่ออุปกรณ์ USB ที่ไม่ได้ใช้
- ปิดแอปพลิเคชั่นที่ใบ่ได้ใช้ โดยเฉพาะอย่างยิ่งแอปพลิเคชั่นที่ ใช้หน่วยความจำระบบมากเกินไป
- **4. สัญญั าณแสดงสถานะการชาร์จ์ แบตเตอรี่่�ไม่ติ่ ิดขึ้นมา ้�มีี อะไรผิิดปกติิ**
	- ่ตรวจสอบว่าเชื่อมต่อชุดแบตเตอรี่หรืออะแดปเตอร์ไฟฟ้า ้อย่อย่างถูกต้อง คุณอาจลองถอดอะแดปเตอร์ไฟฟ้าหรือ ึชด์แบตเต<sup>ื</sup>อรี่ออก รอหนึ่งนาที จากนั้นเชื่อบต่อกลับไปยัง เต้ ้าเสีียบไฟ สีี ฟ้้าและ Notebook PC
	- ถ้าปัญหายังคงมีอยู่ ให้ติดต่อศูนย์บริการ ASUS ในประเทศ ของคุณเพื่อขอความช่วยเหลือ
- **5. ทำำ�ไมทััชแพดไม่ทำ่ ำ�งาน**
	- กด  $\Box$  ็ก เพื่อเปิดทำงานทัชแพดของคุณ
- **6. ในขณะที่่�เล่น่ ไฟล์์เสีียงและ สีี วิดีี ิโอ ทำำ�ไมไม่่ได้ยิ้ นิ เสีียงออ สีี ก จากลำำ�โพงของ Notebook PC ของฉันั**

้คุณสามารถลองทำตามคำแนะนำต่อไปนี้

- กด <sup>(اِ</sup> الهَّامَاءُ) เพื่อเร่งระดับเสียงลำโพงขึ้น
- ตรวจสอบว่าลำโพงถูกตั้งค่าเป็นปิดเสียงอย่หรือไม่
- ตรวจสอบว่าแจ็คหฟังถกเชื่อมต่ออย่กับ Notebook PC ของ คุุณหรืือไม่่ และถอดออก

**7. ควรทำำ�อย่า่ งไรถ้า้อะแดปเตอร์์ไฟฟ้้าของ Notebook PC ของฉันั หายไป หรืือแบตเตอรี่่�หยุุดทำำ�งาน**

ติดต่อศูนย์บริการ ASUS ในประเทศของคณเพื่อขอความช่วย เหลืือ

**8. Notebook PC ของฉันั ไม่สามาร ่ ถรัับการกดแป้้นที่ถู่� กตู้ ้อง เนื่่�องจากเคอร์์เซอร์ข์ องฉันั เคลื่่�อนที่ต่� ลอดเวลา ควรทำำ� อย่า่ งไร**

ี ตรวจดูให้แน่ใจว่าไม่มีอะไรสัมผัสถูกหรือกดบนทัชแพดโดยไม่ได้ ตั้งใจในขณะที่คณพิมพ์บนแป้นพิมพ์ นอกจากนี้ คุณสามารถปิด

ทำงานทัชแพดของคุณโดยการกด  $\Box$  ็ก็ได้

# **คำถามทพบบ่อยๆ ี่ ของซอฟต์แวร์**

**1. เมอเปิดNotebook PC ื่ ของฉัน ไฟแสดงสถานะเพาเวอรต์ ิด ขึ้น แต่ไฟแสดงสถานะกจกรรมข ิองไดรฟ์ ไมต่ ิด ระบบไม่บูต ด้วย ต้องทำอย่างไรในการแก้ไข**

คุณสามารถลองทำตามคำแนะนำต่อไปนี้

- บัังคัับปิิดเครื่่�องNotebook PC ของคุุณโดยการกดปุ่่มเพา เวอร์เป็นเวลาอย่างน้อยสิบ (10) วินาที ตรวจสอบว่าอะแดป ู้ เตอร์ไฟฟ้าและชุดแบตเตอรี่ถูกใส่อย่างถูกต้อง จากนั้นเปิด เครื่่�อง Notebook PC ของคุุณ
- ถ ้าปัญหายงคง ั มีอยู่ ใหต้ ิดต่อศูนย์บริการ ASUS ในประเทศ ึ่ ของคุณเพื่อขอความช่วยเหลือ
- **2. ควรทำอย่างไร เมอหื่ นาจ้ อของฉันแสดงข้อความนี้ "Remove disks or other media. Press any key to restart." (นำดิสก์หรือสออื ื่ ่นๆ ออก กดปุ่มใดๆ เพือเ ่ ริ่มใหม่)** คุณสามารถลองทำตามคำแนะนำต่อไปนี้
	- ถอดอุปกรณ์ USB ที่เชอื่ มต่ออยู่ทั้งหมดออก จากนั้น เริ่มNotebook PC ของคุณใหม่
	- นำออปติคัลดิสก์ใดๆ ที่ถูกทิ้งไว้ในออปติคัลไดรฟ์ออก จาก นั้นเริ่มใหม่
	- ถ้าปัญหายังคงมีอย่ Notebook PC ของคุณอาจมีปัญหา ้เกี่ยวกับที่เก็บข้อมลหน่วยความจำ ติดต่อศูนย์บริการ ASUS <u>ในประเทศของคุณเพื่อขอความช่วยเหลือ</u>
- **3. Notebook PC ของฉันบูั ตชู้ ากว่ ้า่ ปกติิ และระบบปฏิิบัติัการ ิ ทำำ�งานช้ามาก ้ จะแก้้ไขได้้อย่า่ งไร** ี่ ลบแอปพลิเคชั่นที่คุณเพิ่งติดตั้งเร็วๆ นี้ หรือไม่ได้รวมอยู่ใน แพคเกจระบบปฏิบัติการของคุณออก จากนั้นเริ่มระบบใหม่
- **4. Notebook PC ของฉันั ไม่บู่ ตขึู้ นมา ้�จะแก้้ไขได้้อย่า่ งไร** คุณสามารถลองทำตามคำแนะนำต่อไปนี้
	- ึ ถอดอปกรณ์ที่เชื่อมต่ออยู่กับNotebook PC ของคุณทั้งหมด ้ออก จากนั้นเริ่มระบบของคุณใหม่
	- ้ ถ้าปัญหายังคงมีอย่ ให้ติดต่อศูนย์บริการ ASUS ในประเทศ ของคุณเพื่อขอความช่วยเหลือ

#### **5. ทำำ�ไม Notebook PC ของฉันั ไม่ตื่่ ่นจาก �โหมดสลีีปหรืือ โหมดไฮเบอร์์เนต**

- ้ คุณจำเป็นต้องกดป่มเพาเวอร์ เพื่อดำเนินการในสถานะการ ทำำ งานสุุดท้ ้ายของคุุณ
- ระบบของคุณอาจใช้แบตเตอรี่จนหมดโดยสิ้นเชิง เชื่อมต่อ ื่อะแดปเตอร์ไฟฟ้าเข้ากับ Notebook PC ของคุณ และเชื่อม ้ ต่อเข้ากับเต้าเสียบไฟฟ้า จากนั้นกดปุ่มเพาเวอร์

้ถ้าคุณมีปัญหาอื่น ๆ โปรดดูข้อมูลที่เว็บไซต์ <u>https://www.asus.com/th/support/FAQ/1045091/</u> สำหรับการแก้ไข ปััญหา

# **ภาคผนวก**

# **ถ้้อยแถลงของคณะกรรมการการสื่่อกรรมการการสื่่� สารกลาง**

ือปกรณ์นี้สอดคล้องกับกภระเบียบ FCC ส่วนที่ 15 การทำงานต้องเป็นไปตามเงื่อนไขสอง ้ข้อต่อไปบี้:

- ือปกรณ์ต้องไม่ก่อให้เกิดการรบกวนที่เป็นอันตราย และ
- ือปกรณ์ต้องสามารถทนต่อการรบกวนใดๆ ที่ได้รับ รวมทั้งการรบกวนที่อาจก่อให้เกิดการทำงานที่ไม่พึงประสงค์

้อุปกรณ์นี้ได้รับการทดสอบ และพบว่าสอดคล้องกับข้อจำกัดของอุปกรณ์ดิจิตอลคลาส B ซึ่ง ี่ เป็นไปตามส่วนที่ 15 ของกภข้อบังคับของคณะกรรมการการสื่อสารกลาง (FCC) ้ ข้อจำกัดเหล่านี้ได้รับการออกแบบ เพื่อให้การป้องกันที่เหมาะสมต่อการรบกวนที่่เป็นอันตราย ใบการติดตั้งบริเวณที่พักอาศัย อปกรณ์บี้สร้าง ใช้ และสาบารณเผ่พลังงาบควาบกี่คลื่บวิทยุ ้ และถ้าไม่ได้ติดตั้งและใช้อย่างเหมาะสมตามที่ระบุในขั้นตอนการใช้งาน อาจก่อให้เกิดการ ้ รบกวนที่เป็นอันตรายต่อการสื่อสารวิทยุ อย่างไรก็ตาม ไม่มีการรับประกันว่าการรบกวนจะไม่ ้ เกิดขึ้นในกรณีที่ติดตั้งอย่างเหมาะสม ถ้าอุปกรณ์นี้ก่อให้เกิดการรบกวนกับบริการการสื่อสาร ู้ต่อวิทยุหรือการรับโทรทัศน์ ซึ่งสามารถทราบได้โดยการเปิดและปิดอุปกรณ์ คุณควร ่พยายามแก้ไขการรบกาบโดยใช้วิธีดังต่อไปนี้หนึ่งหรือหลายวิธีร่าบกับ:

- ้ ปรับทิศทางหรือเปลี่ยนสถานที่ของเสาอากาศรับสัญญาณ
- ่เพิ่มระยะห่างระหว่างอุปกรณ์และเครื่องรับสัญญาณ
- ่เชื่อมต่ออุปกรณ์ลงในเต้าเสียบในวงจรที่แตกต่างจากที่ใช้เสียบเครื่องรับอย่
- ปรึกษาตัวแทนจำหน่าย หรือช่างเทคนิควิทยุ / โทรทัศน์ที่มีประสบการณ์เพื่อ ขอความช่วยเหลือ

**คำเตือน!** จำเป็นต้องใช้สายไฟชนิดที่มีฉนวนห้ม เพื่อให้ข้อจำกัดการแผ่พลังงานตรงตาม กภของ FCC และเพื่อป้องกันการรบกวนต่อการรับสัญญาณวิทยุ และโทรทัศน์ที่อยู่ใกล้เคียง จำเป็นต้องใช้เฉพาะสาย ไฟที่ให้มา ใช้เฉพาะสายเคเบิ้ลที่มีฉนวนห้มเพื่อเชื่อมต่ออุปกรณ์ I/O เข้ ้ากัับอุุปกรณ์นี้้ ์� คุุณต้ ้องระมััดระวัังว่่า การเปลี่่�ยนแปลงหรืือดััดแปลงที่่�ไม่่ได้รัั้บการเห็็น ้ ชอบโดยองค์กรที่มีหน้ าที่รับผิดชอบเรื่องความสอดคล้อง จะทำให้สิทธิ์ในการใช้อุปกรณ์ของผู้ใช้สิ้นสุด

(พิมพ์ขึ้นใหม่จาก หลักปฏิบัติของกฎระเบียบกลาง #47, ส่วน 15.193, 1993 Washington .<br>DC: สำนักทะเบียนกลาง, องค์กรเอกสารและบันทึกสำคัญแห่งชาติ, สำนักพิมพ์รัฐบาล สหรััฐอเมริิกา)

# **ข้้อมููลการสัมผัั สถูั กู RF ของ FCC**

ือปกรณ์นี้มีคุณสมบัติตรงตามข้อกำหนดของรัฐบาลสำหรับการสัมผัสถูกคลื่นวิทยุ ื่อปกรณ์นี้ได้รับการออกแบบและผลิตขึ้นไม่ให้ปล่อยพลังงานเกินขีดจำกัดสำหรับการ ี สั่มผัสถกพลังงานความถี่วิทย (RF) ที่กำหนดโดยคณะกรรมการการสื่อสารแห่งชาติ ้ ของรัฐบาลสหรัฐอเมริกา มาตรฐานการสัมผัสถูกใช้หน่วยการวัดที่รู้จักกันว่า อัตราการ ี่ ซึมซับเฉพาะ หรืือ SAR ขีดจำกั๊ด SAR ที่กำหนดโดย FCC คือ 1.6 วัตต์/กก. การ ทดสอบสำำหรัับ SAR ดำำ เนิินการโดยใช้ตำ้ำ แหน่่งการทำำ งานมาตรฐานที่่�ยอมรัับโดย FCC โดยมีการส่งสัญญาณ EUT ที่ระดับพลังงานที่ระบุในแชนเนลต่างๆ FCC ให้สิทธิ์การใช้ ึ่งานอุปกรณ์สำหรับอุปกรณ์นี้ ซึ่งระดับ SAR ที่รายงานทั้งหมดได้รับการประเมินว่า ี่ สอดคล้องกับคำแนะนำในการสับผัสถูก RF ของ FCC ข้อมูล SAR บนอุปกรณ์นี้อยู่บน ้ ไฟล์กับ FCC และคุณสามารถพบได้ภายใต้ส่วน แสดงการอนุญาต ของ www.fcc. gov/oet/ea/fccid

### **ประกาศด้านความปลอดภัยของ UL**

ู บังคับใช้ UL 1459 ซึ่งครอบคลุมถึงอปกรณ์การสื่อสารโทรคมนาคม (โทรศัพท์) ้ที่ออกแบบมาเพื่อเชื่อมต่อทางไฟฟ้าไปยังเครือข่ายการสื่อสารโทรคมนาคม ซึ่งมี ้<br>"แรงดับไฟฟ้าในการทำงานถึงพื้นดินไม่เกิน 200V peak, 300V peak-to-peak และ ี<br>105V rms, และมีการติดตั้ง หรือใช้โดยสอดคล้องกับหลักปฏิบัติทางไฟฟ้าแห่งชาติ (NFPA 70)

้ เมื่อใช่โมเด็มของโน้ตบุคพีซี คุณต้องปฏิบัติตามข้อควรระวังเพื่อความปลอดภัย ้ พื้นฐานเสมอ เพื่อลดความเสี่ยงที่จะเกิดไฟไหม้. ไฟฟ้าช็อต และการบาดเจ็บต่อ ร่างกาย ซึ่งมีรายละเอียดดังต่อไปนี้:

- ือย่าใช้ โน้ตบ๊คพีซีใกล้กับน้ำ ตัวอย่างเช่น ใกล้อ่างอาบน้ำ, อ่างล้างหน้า, ้อ่างลำงจานหรือถังซักผ้า, ในใต้ถนที่เปียก หรือใกล้สระว่ายน้ำ
- อย่าใช้ โน้ตบ๊คพีซีระหว่างเกิดพายฝนฟ้าคะนอง อาจมีความเสี่ยงจากการ ้ถูกไฟฟ้าช็อตเนื่องจากฟ้าผ่าได้
- ือย่าใช้ โน้ตบัคพีซีในบริเวณใกล้กับที่มีแก๊สรั่ว

ู บังคับใช้ UL 1642 ซึ่งครอบคลุมถึงแบตเตอรี่ลิเธียมหลัก (ไม่สามารถชาร์จใหม่ได*้*) ้ และรอง (สามารถชาร์จใหม่ได๋) สำหรับใช้เป็นแหล่งพลังงานในผลิตภัณฑ์ แบตเตอ์รี่ ้ เหล่านี้ประกอบด้วยโลหะลิเธียม หรือลิเธียมอัลลอย หรือลิเธียมอิออม และอาจ ำไระกอบด้วยเซลล์เคมีไฟฟ้าหนึ่งเซลล์ หรือสองเซลล์ หรือมากกว่า โดยเชื่อมต่อกัน ้ แบบอนุกรม ขนาน หรือทั้งสองอย่าง ซึ่งแปลงพลังงานเคมีไปเป็นพลังงาน ไฟฟ้า โดยปฏิกิริยาเคมีที่ไม่สามารถย้อนกลับได ้ หรือสามารถย้อนกลับได้

- ือย่า ทิ้งแบตเตอรี่แพคของโน้ตบ๊คพีซีลงในไฟ เนื่องจากอาจเกิดการระเบิด ้ได้ ตรวจสอบกับหลักปภิบัติในท*่*องถิ่น สำหรับขั้นตอนการทิ้งแบบพิเศษ ้เพื่อลดความเสี่ยงของการบาดเจ็บต่อร่างกายเนื่องจากไฟ หรือการระเบิด
- ้อย่า ใช้อะแดปเตอร์ไฟฟ้า หรือแบตเตอรี่จากอุปกรณ์อื่น เพื่อลดความเสี่ยง ของการบาดเจ็บต่อร่างกายเนื่องจากไฟ หรือการระเบิด ใช้เฉพาะ อะแดปเตอร์ไฟฟ้าหรือแบตเตอรี่ที่ได ้รับการรับรอง UL จากผู้ผลิตหรือ ร้านค้าปลีกที่ได้รับการแต่งตั้งเท่านั้น

## **ข้อกำหนดด้านความปลอดภัยทางไฟฟ้า**

ี ผลิตภัณฑ์ที่ใช้กระแสไฟฟ้าสงถึง 6A และมีน้ำหนักมากกว่า 3 กก. ต*้*องใช้สายไฟที่ ได้รับการรับรองที่มากกว่า หรือเท่ากับ: H05VV-F, 3G, 0.75mm<sup>2</sup> หรือ H05VV-F, 2G, 0.75mm<sup>2</sup>

#### **ประกาศเครื่องรับสัญญาณ TV**

บัันทึึกถึึงผู้้ติิดตั้้�งระบบ CATV—ระบบกระจายสายเคเบิิลควรได้รัั้บการต่่อสายดิิน (กราว ด์์) ตาม มาตรฐาน ANSI/NFPA 70 รััฐบััญญััติิ National Electrical Code (NEC) โดย เฉพาะ Section 820.93 เรื่องการต่อสายดิบของชีลด์ ตัวบำของสายโดแอกเซียล โดย ้การติดตั้งคารเชื่อบยึดสกรีบของสาย โคแอกเซียลเข้ากับสายดิบที่ทางเข้าอาคาร

#### **ประกาศผลิตภัณฑ์ของ Macrovision Corporation**

ี ผลิตภัณฑ์นี้ใช้เทคโนโลยีการป้องกันด้านลิขสิทธิ์ ซึ่งได้รับการป้องกันโดยวิธีที่มีการ ี ระบุในสิทธิบัตรของ สหรัฐอเมริกาบางฉบับ และสิทธิ์ในทรัพย์สินทางปัญญาอื่น ที่เป็น ของ Macrovision Corporation

้ และ เจ้าของสิทธิ์อื่นๆ การใช้เทคโนโลยีการป้องกันด้านลิขสิทธิ์นี้ ้ ต้องได้รับอนุญาตจาก Macrovision Corporation และตั้งใจให้ใช้ภายในบ้าน และใช้ ่ ในการรับชมที่จำกัดอื่นๆ เท่านั้น ถ้าไม่ได้รับอนุญาต จาก Macrovision Corporation ้ห้ามไม่ให้ทำกระบาบการวิศวกรรมย้อบกลับ หรือกอดชิ้นส่วนใดๆ

### **การป้องกันการสูญเสียการได้ยิน**

้ เพื่อป้องกันความเสียหายของระบบรับฟังที่อาจเป็นไปได้ ่อย่าฟังด้วยระดับเสียงที่สูงเป็นระยะเวลานาน

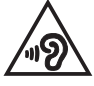

# **ประกาศเกี่่�ยวกัับการเคลืือบ**

**ี่ สำคัญ! เพื่อคุณสมบัติในการเป็นฉนวนไฟฟ้า และให้มีความปลอดภัยเกี่ยวกับไฟฟ้า** ่ มีการเคลื่อบเพื่อป้องกันตัวเครื่องของโน้ตบุ๊ค PC ยกเว้นที่ต้านข้างซึ่งมีพอร์ต IO ต่่างๆ อยู่์์�

### **ข้อควรระวังของชาวนอร์ดิก (สำ หร ับโนต้ บุ๊คที่ ใชแบ้ ตเตอรี่ลิเธียมอิออน)**

CAUTION! Danger of explosion if battery is incorrectly replaced. Replace only with the same or equivalent type recommended by the manufacturer. Dispose of used batteries according to the manufacturer's instructions. (English)

ATTENZIONE! Rischio di esplosione della batteria se sostituita in modo errato. Sostituire la batteria con un una di tipo uguale o equivalente consigliata dalla fabbrica. Non disperdere le batterie nell'ambiente. (Italiano)

VORSICHT! Explosionsgefahr bei unsachgemäßen Austausch der Batterie. Ersatz nur durch denselben oder einem vom Hersteller empfohlenem ähnlichen Typ. Entsorgung gebrauchter Batterien nach Angaben des Herstellers. (Deutsch)

ADVARSELI! Lithiumbatteri - Eksplosionsfare ved fejlagtig håndtering. Udskiftning må kun ske med batteri af samme fabrikat og type. Levér det brugte batteri tilbage til leverandøren. (Dansk)

VARNING! Explosionsfara vid felaktigt batteribyte. Använd samma batterityp eller en ekvivalent typ som rekommenderas av apparattillverkaren. Kassera använt batteri enligt fabrikantens instruktion. (Svenska)

VAROITUS! Paristo voi räjähtää, jos se on virheellisesti asennettu. Vaihda paristo ainoastaan laitevalmistajan sousittelemaan tyyppiin. Hävitä käytetty paristo valmistagan ohjeiden mukaisesti. (Suomi)

ATTENTION! Danger d'explosion si la batterie n'est pas correctement remplacée. Remplacer uniquement avec une batterie de type semblable ou équivalent, recommandée par le fabricant. Jeter les batteries usagées conformément aux instructions du fabricant. (Français)

ADVARSEL! Eksplosjonsfare ved feilaktig skifte av batteri. Benytt samme batteritype eller en tilsvarende type anbefalt av apparatfabrikanten. Brukte batterier kasseres i henhold til fabrikantens instruksjoner. (Norsk)

標準品以外の使用は、危険の元になります。交換品を使用する場合、製造者 に指定されるものを使って下さい。製造者の指示に従って処理して下さい。 (日本語)

ВНИМАНИЕ! При замене аккумулятора на аккумулятор иного типа возможно его возгорание. Утилизируйте аккумулятор в соответствии с инструкциями производителя. (Pyccкий)

#### **คำประกาศการปฏิบัตตามร ิะเบยบี ข้อบังคับด้าน สงแวดล้อ ิ่ มของผลิตภัณฑ์**

ASUS ดำเนินการตามแนวคิดการออกแบบสีเขียว เพื่อออกแบบและผลิตผลิตภัณฑ์ ของเรา และทำให้มั่นใจว่าแต่ละสถานะของรอบชีวิตผลิตภัณฑ์ของผลิตภัณฑ์ ASUS นั้นสอดคล้องกับระเบียบข้อบังคับด้านสิ่งแวดล้อมของโลก นอกจากนี้ ASUS ยังเปิด ี่ เผยข้อมูลที่เกี่ยวข้องกับข้อกำหนดของระเบียบข้อบังคับด้วย

โปรดดูที่ http://csr.asus.com/Compliance.htm สำห รับการเปิดเผยข ้อมูล เกี่ยวกับควาบสอดคล้องกับข้อกำหนดของระเบียบข้อบังคับของ ASUS

## **EU REACH และมาตรา 33**

้ เราเผยแพร่สารเคมีที่ใช้ในผลิตภัณฑ์ของเราซึ่งสอดคล้องกับกรอบการทำงานของ ี ข้อบังคับ REACH (การลงทะเบียน, การประเมิน, การอนุมัติ และข้อจำกัดของสารเคมี) ไว ้ที่เว็บไซต์ http://csr.asus.com/english/REACH.htm

## **EU RoHS**

ี ผลิตภัณฑ์นี้สอดคล้องกับข้อกำหนด EU RoHS สำหรับรายละเอียดเพิ่มเติม ด http://csr.asus.com/english/article.aspx?id=35

## **การรีไซเคิลของ ASUS / บรการนำก ิ ลับ**

โปรแกรมการรีไซเคิลและนำกลับของ ASUS มาจากความมุ่งมั่นของเราในการสร้าง ้ มาตรฐานสูงสุดสำหรับการปกป้องสิ่งแวดล้อมของเรา เราเชื่อว่าการให้ทางแก้ปัญหาแก่ ี ลูกค้าของเรา จะทำให้สามารถรีไซเคิลผลิตภัณฑ์ แบตเตอรี่ และชิ้นส่วนอื่นๆ รวมทั้งวัสดุ บรรจหี ุ บห่อของเราอย่างมีความรับผิดชอบ

โปรดไปที่ http://csr.asus.com/english/Takeback.htm สำหรับข้อมูลในการรีไซเคิล ือย่างละเอียดในภูมิภาคต่างๆ

# **ข้อกำหนดการออกแบบเพือ่ สงแวดล้อ ิ่ ม**

ี่ สหภาพยุโรปได้ประกาศกรอบการทำงานสำหรับการตั้งค่าข้อกำหนดในการออกแบบ ี่ เพื่อสิ่งแวดล้อม สำหรับผลิตภัณฑ์ที่มีความเกี่ยวข้องด้านพลังงาน (2009/125/EC) ึ่ มาตรการการดำเนินการเฉพาะ มีวัตถุประสงค์เพื่อปรับปรุงประสิทธิภาพด้านสิ่งแวดล้อม ของผลิตภัณฑ์ที่เฉพาะเจาะจง หรือในผลิตภัณฑ์หลายประเภท ASUS ให้ข้อมล ี ผลิตภัณฑ์บนเว็บไซต์ CSR สามารถพบข้อมูลเพิ่มเติมได้ที่ https://csr.asus.com/english/article.aspx?id=1555

# **ผลิตภัณฑ์ที่ผานการร ่ับรอง ENERGY STAR**

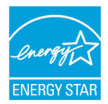

ENERGY STAR เป็็นโครงการที่่�ทำำ งานร่่วมกัันระหว่่างตััวแทนการปก ้ป้องสิ่งแวดล้อมของสหรัฐอเมริกา และกระทรวงพลังงานของสหรัฐ ื่อเมริกา เพื่อช่วยพวกเราทุกคนประหยัดเงิน และป้องกันสิ่งแวดล้อม ้ ด้วยการใช้ผลิตภัณฑ์และหลักปภิบัติที่มีประสิทธิภาพด้านพลังงาน

ีผลิตภัณฑ์ ASUS ทุกรุ่นที่มีโลโก้ ENERGY STAR สอดคล้องกับมาตรฐาน ENERGY . STAR และตามค่าเริ่มต้นจะมีการเปิดคุณสมบัติการจัดการพลังงานไว้ จ<sup>ื</sup>อภาพถูกตั้งค่า โดยอัตโนมัติให้สลีปเมื่อผู้ใช้ไม่มีกิจกรรมใด ๆ 10 นาที: คอมพิวเตอร์ถูกตั้งค่าโดย ้อัตโนมัติให้สลีปเมื่อผู้ใช้ไม่มีกิจกรรมใด ๆ 30 นาที ในการปลุกคอมพิวเตอร์ของคุณ ิ คลิกเมาส์ กดป่มใด ๆ บนแป้นพิมพ์ หรือกดป่มเพาเวอร์

โปรดเยี่ยมชมที่ http://www.energystar.gov/powermanagement สำหรับข้อมูล ่ อย่างละเอียดเกี่ยวกับการจัดการพลังงาน และประโยชน์ต่อสิ่งแวดล้อม นอกจากนี้ โปรดเยี่ยมชมที่ http://www.energystar.gov สำหรับข้อมูลอย่างละเอียดเกี่ยวกับ โครงการร่่วมมืือ ENERGY STAR

> **หมายเหตุุ:** Energy Star ไม่่ได้รัั้บการสนัับสนุุนบน FreeDOS และระบบปฏิบััติิการที่่� ใช้ Linux ้

# **ผลิตภัิ ัณฑ์ที่์ ่�ลงทะเบีียน EPEAT**

ึการเปิดเผยข้อมูลด้านสิ่งแวดล้อมที่สำคัญต่อสาธารณะสำหรับผลิตภัณฑ์ที่ลงทะเบียน EPEAT (เครื่องมืือการประเมินด้านสิ่งแวดล้อมของผลิตภัณฑ์อิเล็กทรอนิกส์) ของ ASUS มีอยู่ที่ https://csr.asus.com/english/article.aspx?id=41 สามารถพบ ิข้อมูลเพิ่มเติมเกี่ยวกับโปรแกรม EPEAT และคำแนะนำในการซื้อได้ที่ www.epeat.net

### **ใบอนุุญาตของฟอนต์์ข้้อความ BIOS**

ี ลิขสิทธิ์ถูกต้อง © 2023 โครงการโอเพ่นซอร์สของ Android

ี ได้รับอนุญาตภายใต้ใบอนุญาต Apache เวอร์ชั่น 2.0 ("ใบอนุญาต*"*) คุณไม่สามารถ ้ ใช้ไฟล์นี้ได้ ยกเว้นปฏิบัติอย่างสอดคล้องกับใบอนุญาต คุณสามารถรับสำเนาของใบ อนุุญาตได้ ้ที่่� http://www.apache.org/licenses/LICENSE-2.0

ี ถ้าไม่ได้มีการกำหนดโดยกฎหมายที่บังคับใช้ หรือมีการตกลงกันเป็นลายลักษณ์อักษร ี่ ซอฟต์แวร์ที่เผยแพร่ภายใต้ใบอนุญาตนี้มีการเผยแพร่ในลักษณะ "ตามที่เป็น" โดย ้ ไม่มีการรับประกัน หรือเงื่อนไขใด ๆ ทั้งโดยชัดแจ้งหรือโดยนัย

ิดใบอนุญาตสำหรับภาษาเฉพาะที่ควบคุมสิทธิ์ต่าง ๆ และข้อจำกัดภายใต้ใบอนุญาต

#### **ประกาศเกี่่�ยวกัับความสอดคล้้องของสหภาพยุุโรป แบบย่่อ**

ี ASUSTek Computer Inc. ขอประกาศในที่นี้ว่าอุปกรณ์นี้มีความสอดคล้องกับความต้องการ ี่่ ที่จำเป็นและเงื่อนไขที่เกี่ยวข้องอื่น ๆ ของบทบัญญัติข้อกำหนด 2014/53/EU เนื้อหา ที่สมบูรณ์ของประกาศความสอดคล้องกับ EU มีอียู่ที่ https://www.asus.com/support/

การทำำ งานของ WiFi ที่่� 5150-5350MHz ถููกจำำกััดให้ ้ใช้ในอาคาร ้ สำำหรัับประเทศที่่�แสดงใน ตาราง:

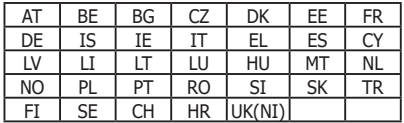

 $C \in$ 

#### **ข้้อสังเั กตเครืือข่า่ ย Wi-Fi**

**สำคัญ!** เครือข่าย Wi-Fi 6E มีในเครื่องบางรุ่น ความสามารถในการเชื่อมต่อความถี่ Wi-Fi 6E อาจแตกต่างกันไปตามระเบียบข้อบังคับ และการรับรองของแต่ละประเทศ/ ภูมิู ิภาค

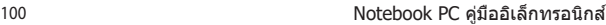

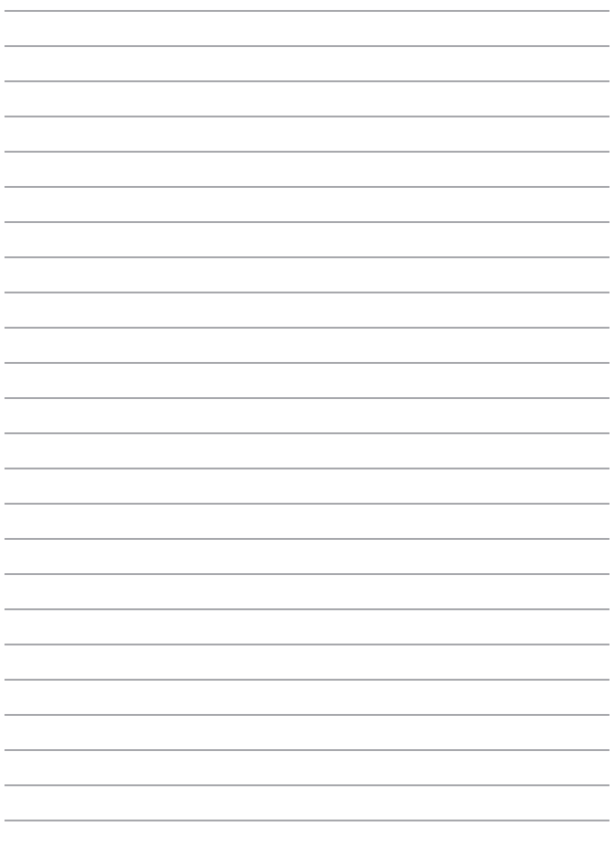